## **SANUPS**

## **UPS OPTION**

# LAN **INTERFACE CARD**

Instruction Manual

**SANYO DENKI** 

### **Preface**

Thank you very much for purchasing our SANUPS LAN Interface Card. This manual describes important information on installing and operating the LAN Interface Card for the safety of our customers and service personnel\*.

Be sure to read this manual before using the product. Afterwards, keep this manual at hand.

#### Table of Contents

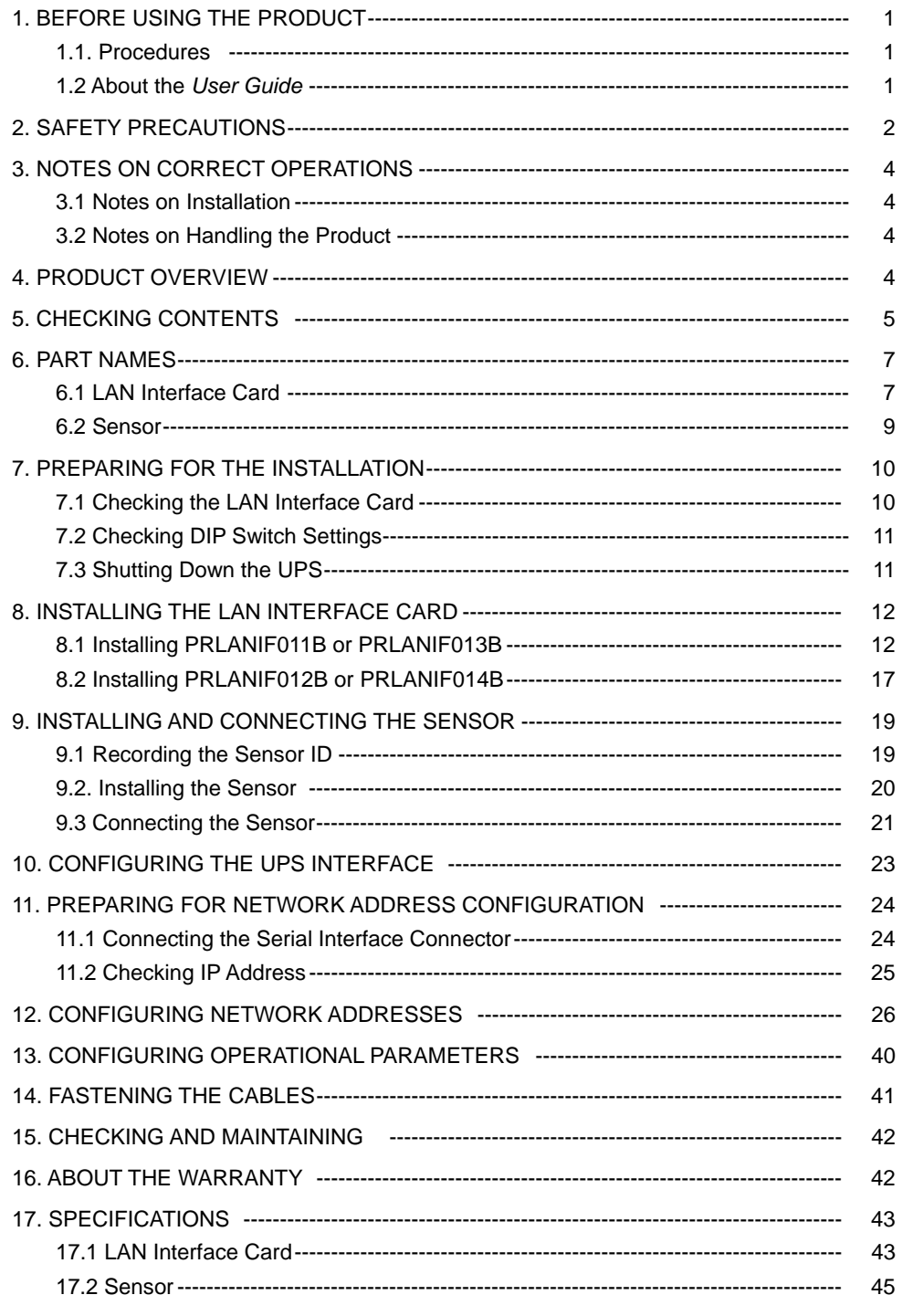

#### **\***Service personnel

Technicians who are employees of our company or contracted to our company, and have knowledge of servicing this product. Maintenance tasks should not be carried out by anyone except these technicians.

## **1. BEFORE USING THE PRODUCT**

### **1.1. Procedures**

This manual describes how to install, connect, and configure the LAN interface card and sensor. Follow the procedure to install them safely and properly.

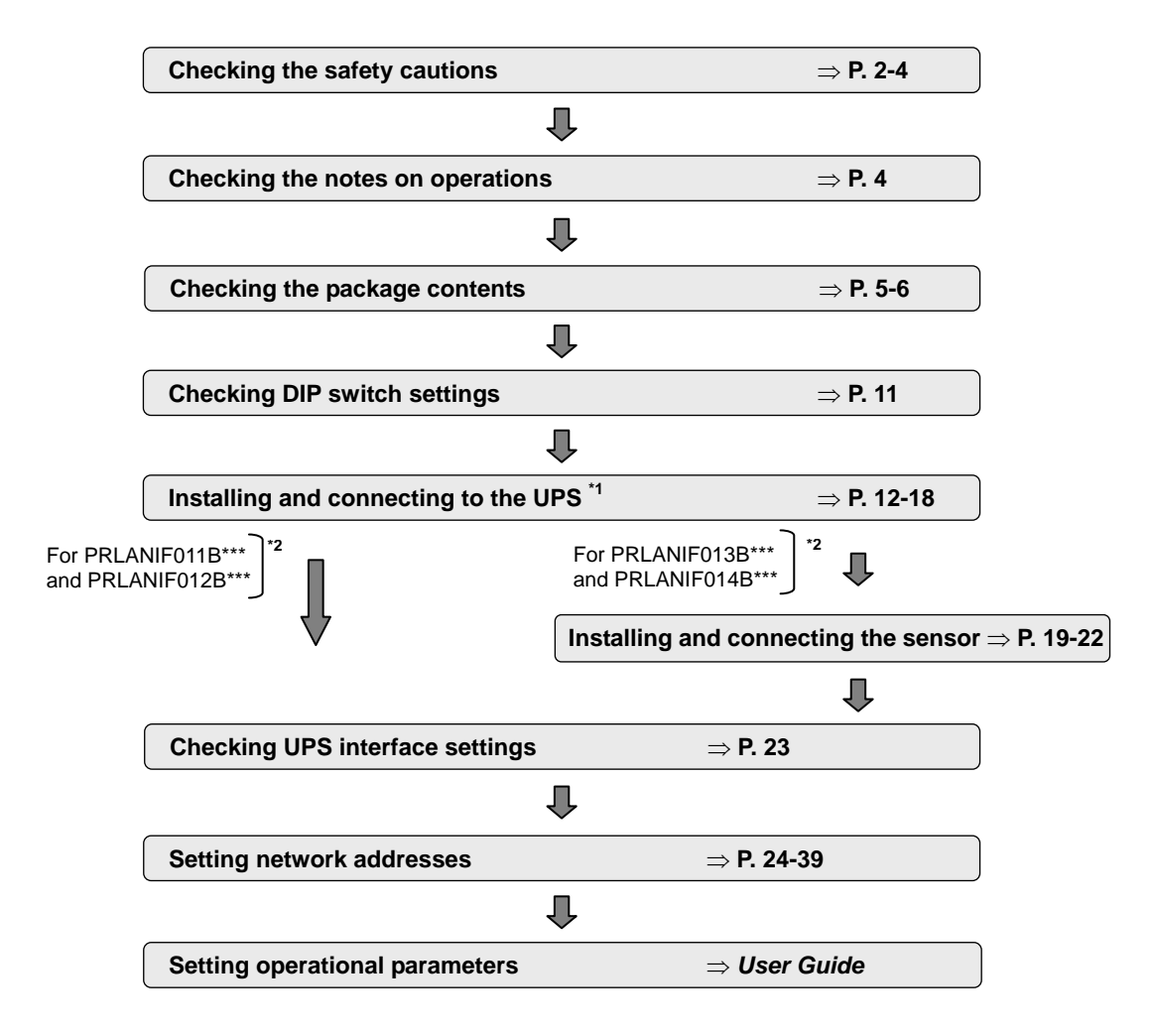

\*1. UPS is the abbreviation of Uninterruptible Power Supply.

\*2. The end of the model names of the LAN interface card and sensor vary depending on the type. Therefore in this manual, the model names of the LAN interface card are abbreviated to PRLANIF011B, 012B, 013B, or 014B. Also the model names of the sensor are abbreviated to PRLANSN001 or 002.

## **1.2 About the** *User Guide*

Since the User Guide and MIB files are not supplied with the LAN interface card, you can download them from the download-page of our homepage. It is recommended to have your environment ready for viewing the User Guide since you will need it for installing and configuring the LAN interface card.

See the end of this booklet for our homepage URL. You can access download page from "Download" in our homepage. About our homepage

## **2. SAFETY PRECAUTIONS**

This manual describes important information for safety of our customers and service personnel. Read this manual carefully before using the product and be sure that you understand how to use it safely.

Safety cautions are categorized into "Warning" and "Caution" in this manual.

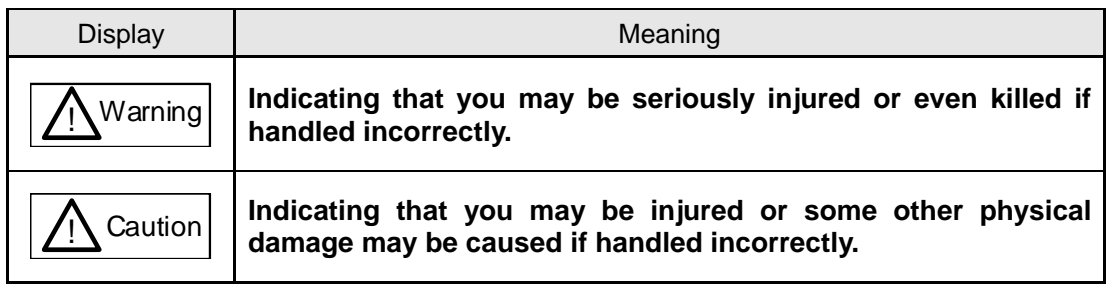

However, items marked as  $\boxed{\triangle}$  Caution can cause a serious result depending on the situation. Nevertheless they are both important. Be sure to observe them.

The following shows the meaning of symbols used in this manual.

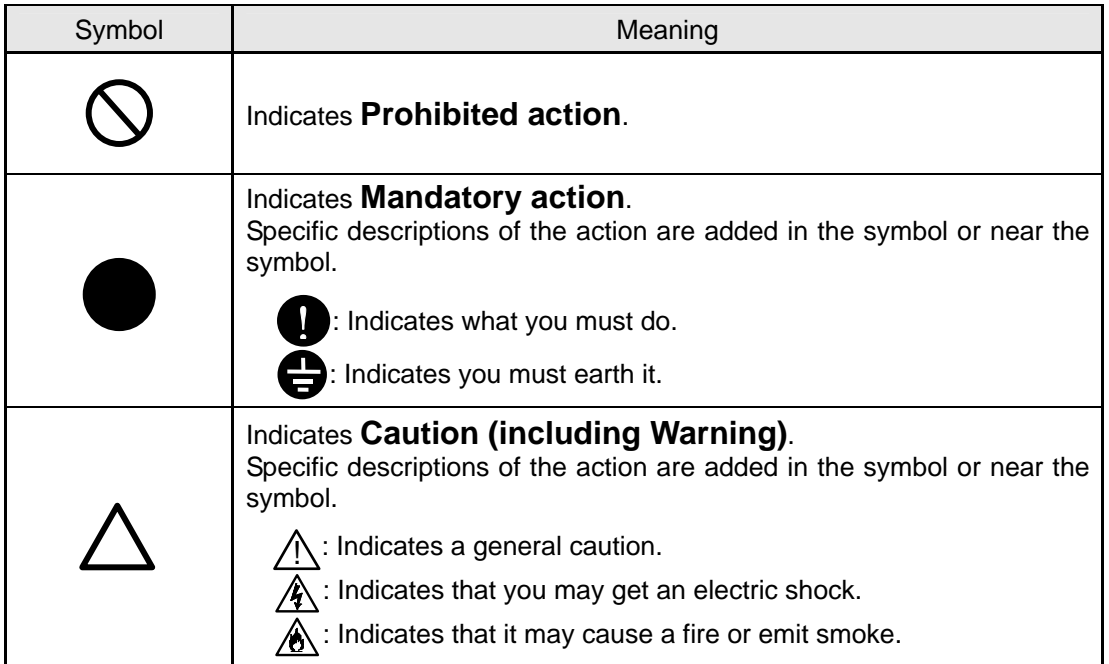

### 1. Notes on Storage and Installation

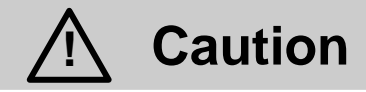

 $\mathbf 0$ 

,

- Install as it is instructed in the manual. Improper installation may cause an electric shock, injury, or a fire.
- Never store or use this product in the following environments. The product may be broken, damaged, or deteriorated and may cause a fire.
	- a. A place that does not comply with the temperature and humidity criteria specified in the catalog and manual.
		- See "17. SPECIFICATIONS" for the appropriate installation environment.
	- b. A place that is exposed in direct sunlight.
		- c. A place that is directly exposed a heat source such as a stove.
		- d. A place that is exposed to vibration and shocks.
		- e. A place that is near a device that gives out sparks.
	- f. An atmosphere that contains dust, corrosive gas, salt, or flammable gas.
	- g. A place that may be wet or condensation may occur.

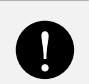

 Store the packaging plastic bags and plastic sheets, and other attachments away from children. Children may suffocate if they put the plastic bag over their heads or swallow the plastic sheet.

### 2. Notes on Connection

h. Outdoors

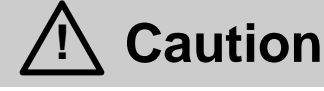

- $\mathbf 0$
- Connect as it is instructed in the manual. Improper connection may cause an electric shock or fire.

### 3. Notes on Operations

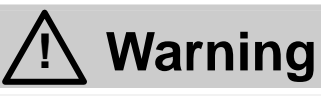

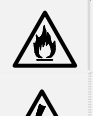

- Stop immediately if you detect an unpleasant smell or hear a strange noise. Otherwise, it may cause a fire.
- Do not remove the cover from the LAN interface card and the sensor. It may cause an electric shock or accident.

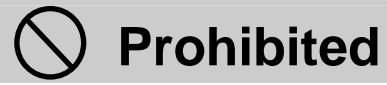

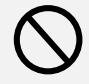

- Never use this product for the following purposes.
	- a. Medical devices that directly affect human lives.
	- b. Control devices for trains and elevators that can result in injury.
	- c. Computer systems that are socially or publically critical.
	- d. Any other devices that are equivalent to the above.
- Contact your supplier or us in advance if your device is applicable to one of the above. Devices that affect human safety or public functions require special considerations for operations, maintenance, and management such as system redundancy and emergency power supply.
- Do not insert a metal stick or your finger into the connector. It may cause an electric shock.

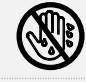

í

- Do not operate the product with a wet hand. It may cause an electric shock.
- Do not remodel, disassemble, or repair the product. It may cause an accident such as an electric shock when the service personnel open the cover, or carry out maintenance work such as parts replacement. The warranty will be void if you do.

### 4. Notes on Maintenance and Checks

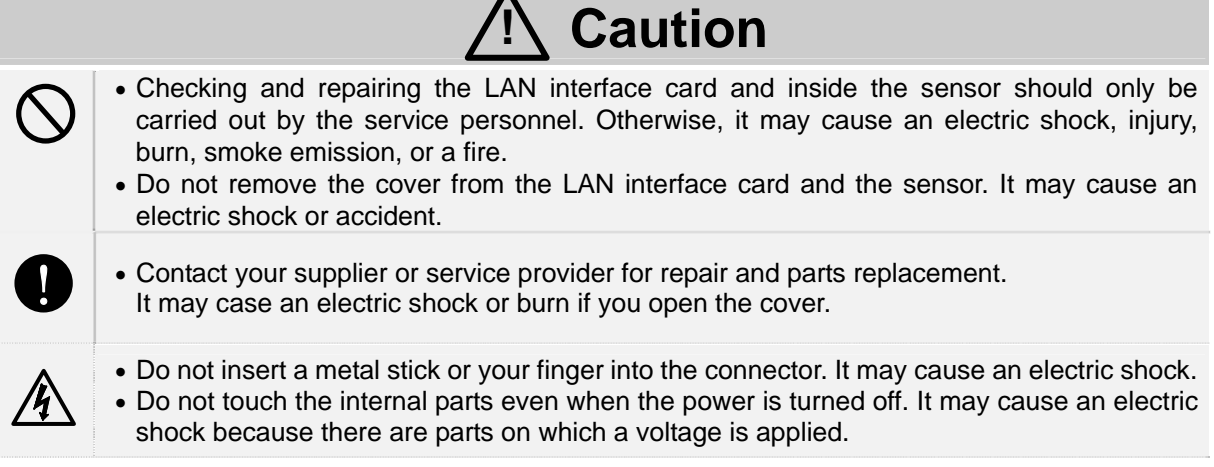

## **3. NOTES ON CORRECT OPERATIONS**

### **3.1 Notes on Installation**

The LAN interface card and sensor are manufactured specially for SANYO DENKI SANUPS Series UPS. Do not install them on any other devices. Also, do not use them for any purposes not described in this manual or the *User Guide*.

Contact your supplier or us for details on combinations of the UPS and accessories.

## **3.2 Notes on Handling the Product**

The LAN interface card and the UPS installed with the LAN interface card are applicable to row 16 of appended table 1 of Export Trade Control Order. We recommend you to consider "inform condition" or "objective condition", and carry out the procedure concerning the security trade to the competent authorities if you are exporting them or exporting them embedded in other goods. (These notes apply when exporting from Japan.)

## **4. PRODUCT OVERVIEW**

This LAN interface card is manufactured to be installed in our SANUPS Series UPS to safely shut down computers via the network and shut down the UPS in the event of a power failure. This also allows you to remotely monitor and control the UPS.

You can also connect the sensor to measure and monitor the surrounding temperature and humidity if your product is PRLANIF013B or PRLANIF014B.

## **5. CHECKING CONTENTS**

Check the contents when you have opened the package.

Contents vary depending on the model. Check the model of your LAN interface card and sensor to find the contents.

Check if you have the LAN interface card and all accessories.

Also check if there is any external damage or anomaly.

 $\boxtimes$  Use checkboxes to confirm.

Contact your supplier or us if there is a problem.

Notes on transferring or selling the product

If you are transferring or selling your LAN interface card and sensor to a third party, transfer or sell all supplied accessories together.

Illustrations in this manual may differ from the actual goods.

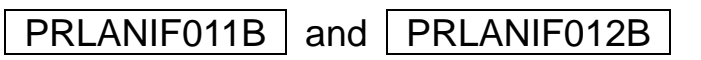

LAN interface card x 1

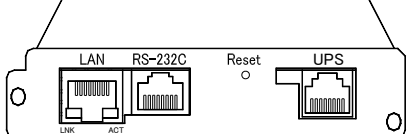

The above illustration shows PRLANIF011B. The shape varies depending on the model.

Serial communication cable x 1

00830882-01

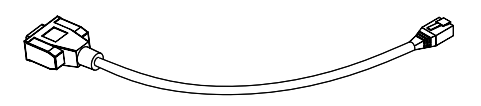

 UPS connection cable x 1 00829938-01

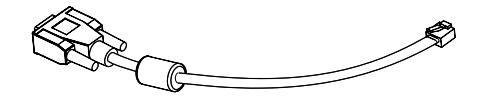

Manual x 1

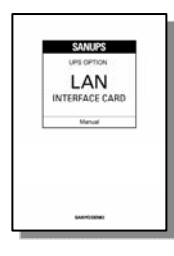

Cable tie mount x 1

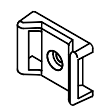

 Cable tie mount screw x 1 M3\*L6

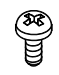

Cable tie x 2

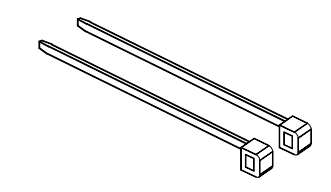

### PRLANIF013B and PRLANIF014B

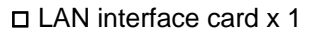

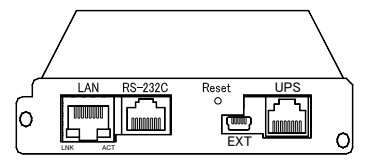

The above illustration shows PRLANIF013B. The shape varies depending on the model.

□ Serial communication cable x 1 00830882-01

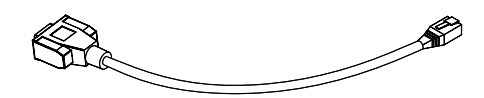

 UPS connection cable x 1 00829938-01

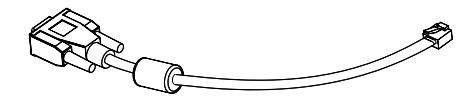

Manual x 1

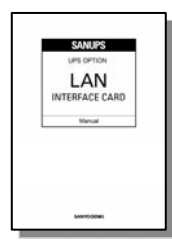

Cable tie mount x 1

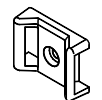

 Cable tie mount screw x 1 M3\*L6

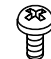

#### Cable tie x 2

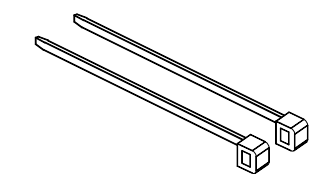

□ Sensor connection cable x 1 00845787-01

 $|\mathbb{C}^{\mathbb{Z}}_{\mathbb{Z}}|$ 

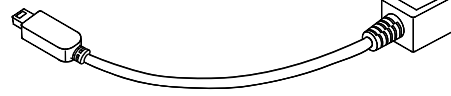

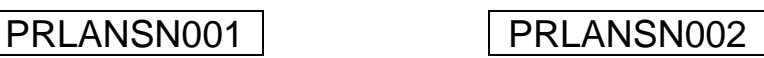

Temperature sensor Humidity sensor

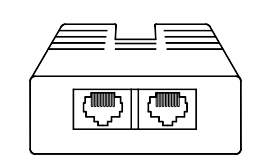

The temperature sensor and humidity sensor are in a separate package.

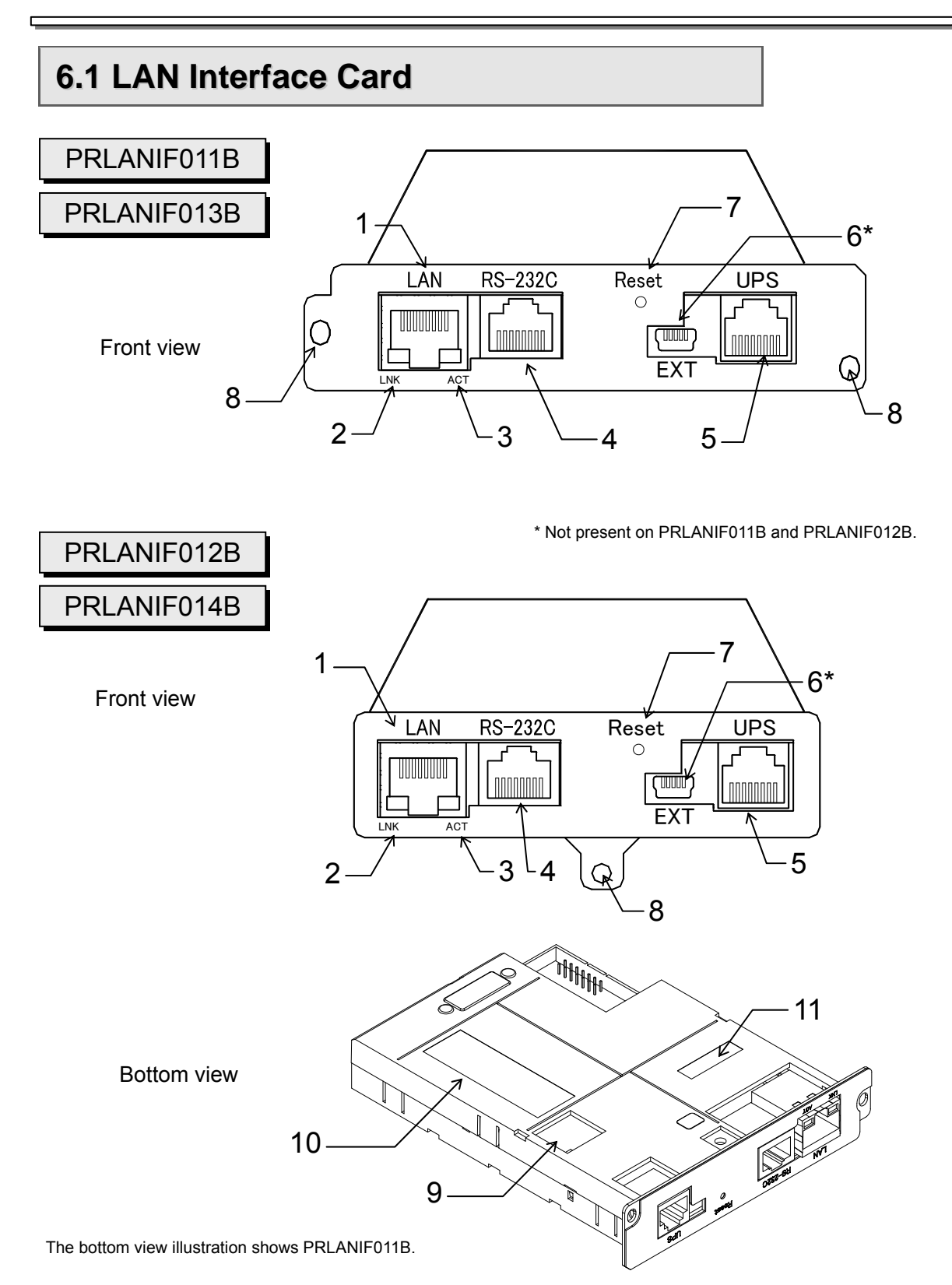

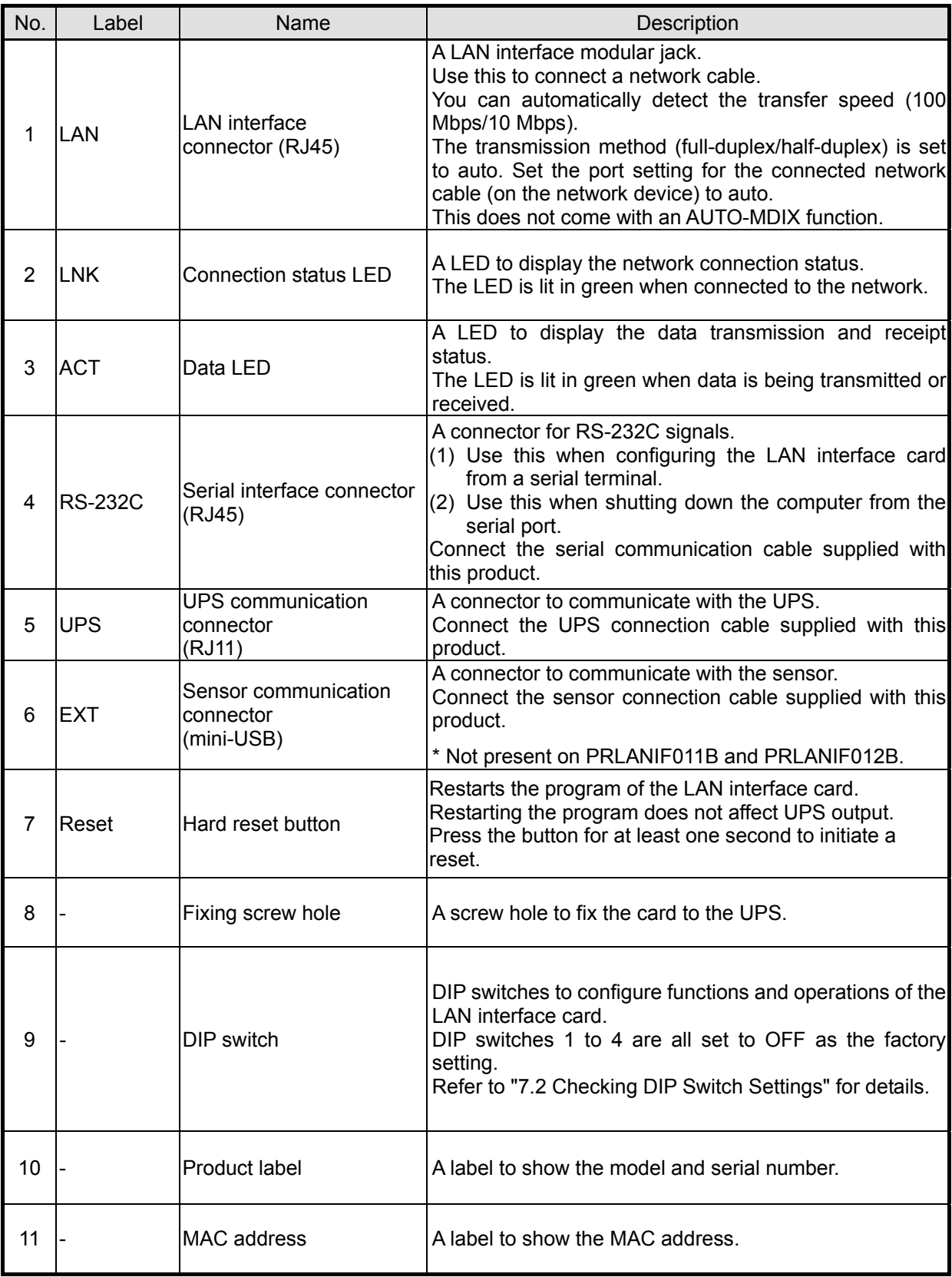

## **6.2 Sensor**

External views of the temperature sensor and humidity sensor are the same. Distinguish them by the product name written on the product label 1.

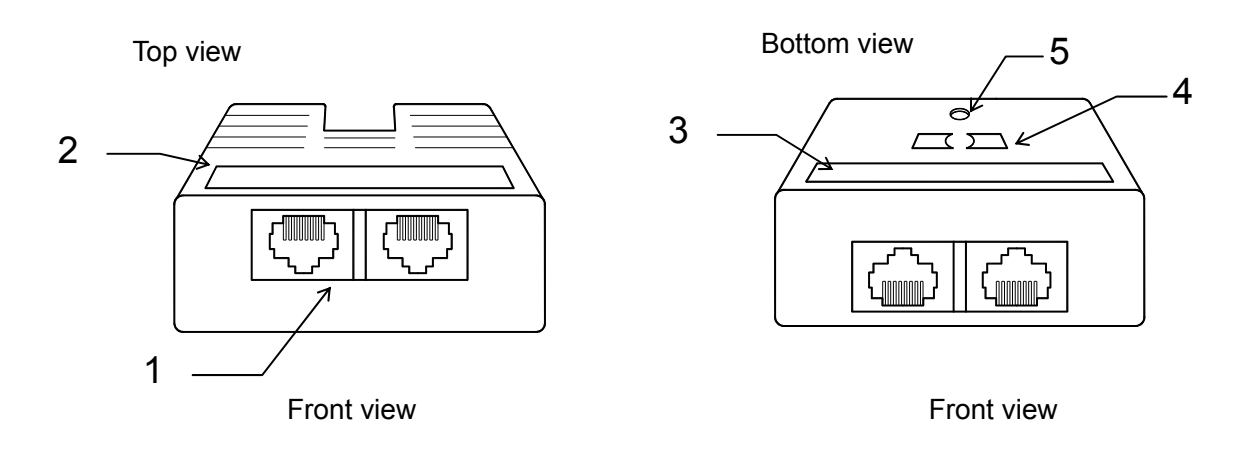

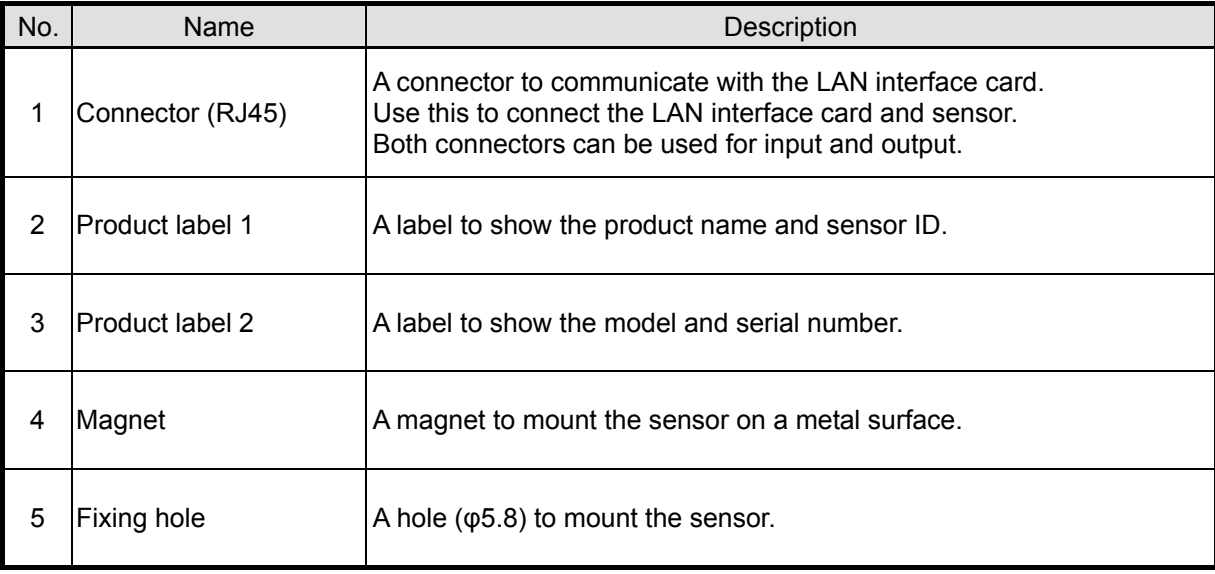

## **7. PREPARING FOR THE INSTALLATION**

## **7.1 Checking the LAN Interface Card**

You need the LAN interface card, and the supplied UPS connection cable 00829938-01. Check that the model of the LAN interface card and the label on the UPS connection cable were correct, and they have no external damage.

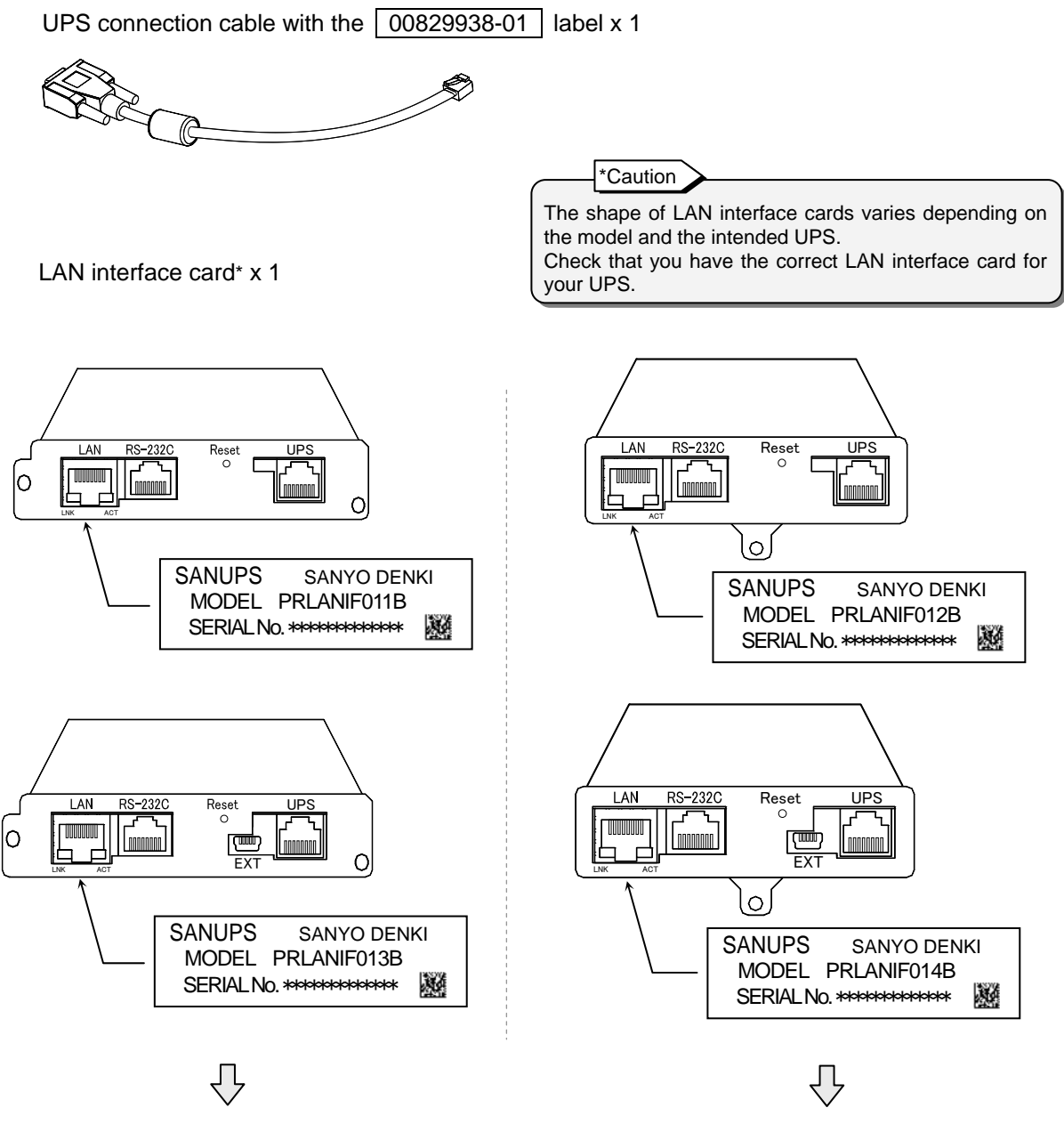

See "8.1 Installing PRLANIF011B or PRLANIF013B" for how to install the card.

See "8.2 Installing PRLANIF012B or PRLANIF014B" for how to install the card.

## **7.2 Checking DIP Switch Settings**

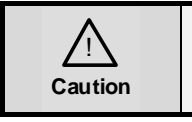

 $\mathbb{Z}$  Use a tool that is **NOT METAL** to set DIP switches ON or OFF. Using a metal tool may cause an electric shock. may cause an electric shock.

Check the DIP switch setting before installing the LAN interface card. The following table shows the functions and operations for DIP switch settings. Set the DIP switches to suit your purpose.

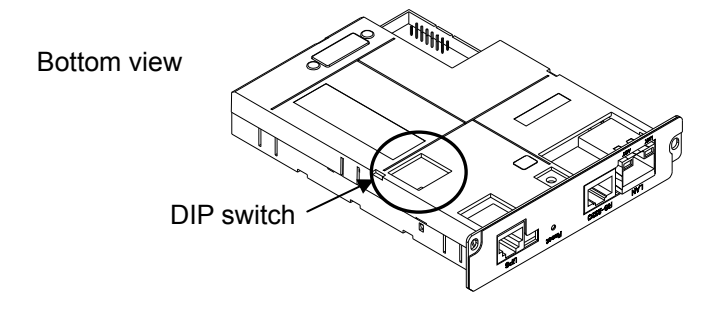

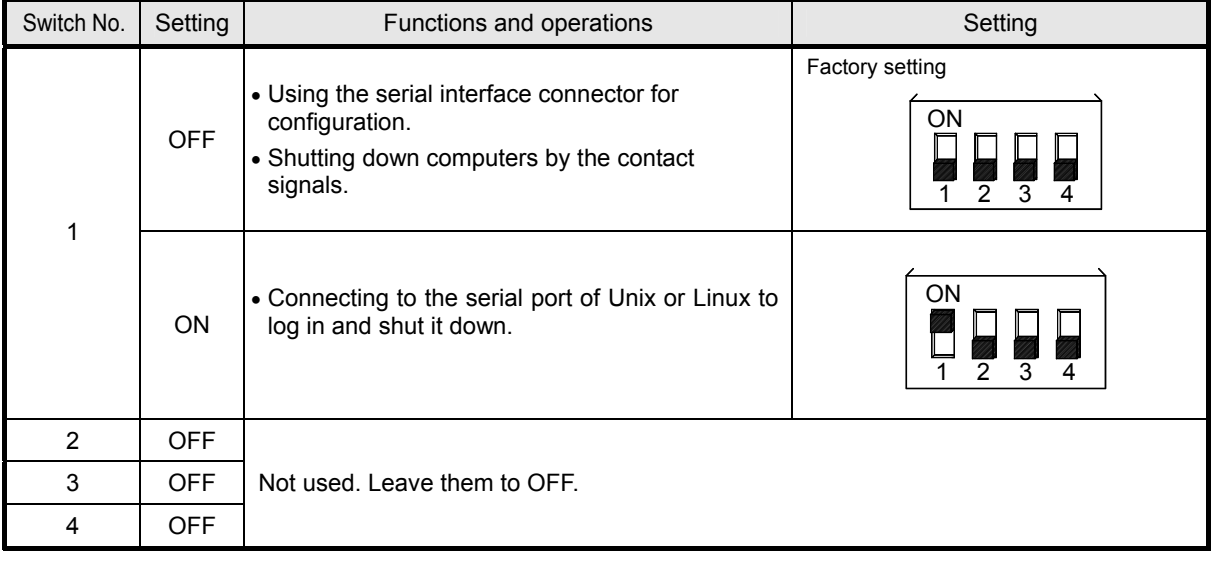

#### Caution

Set the DIP switches before installing the LAN interface card to the UPS. If you need to change the DIP switch setting after installing the LAN interface card to the UPS and starting the UPS, stop the UPS, remove all cables connected to the LAN interface card, and remove the LAN interface card before changing the DIP switch setting.

### **7.3 Shutting Down the UPS**

If the UPS is running, shut it down completely and turn off the power supply. Refer to the UPS manual for how to shut down the UPS.

## **8. INSTALLING THE LAN INTERFACE CARD**

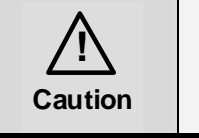

Install the LAN interface card while the UPS is completely shut down. You<br>may have an electric shock or the device may break down if you install may have an electric shock or the device may break down if you install while the UPS is not shut down.

Install the LAN interface card into the UPS.

This section describes the difference in the installation position and procedure. Check your UPS and see the corresponding or similar item to install. Follow the same procedure even if your product is not mentioned below.

### **8.1 Installing PRLANIF011B or PRLANIF013B**

The same installation procedure applies to PRLANIF011B and PRLANIF013B. This section takes PRLANIF011B as an example.

If you have PRLANIF013B, install the LAN interface card to the UPS and then see "9. INSTALLING AND CONNECTING THE SENSOR" to install the sensor.

#### **Checking before the installation**

- Check that the UPS is shut down. Confirm that the power supply to the UPS is turned off and the UPS is completely shut down. Refer to the UPS manual for details on the shutdown status of the UPS.
- Check that the DIP switches on the LAN interface card are set to suit your purpose.

See "7.2 Checking DIP Switch Settings" for details.

#### **Installation**

- (1) Remove the cover for **"OPTION CARD"** on the UPS.
- (2) Insert the LAN interface card and fasten it with two screws.
- (3) Connect the **"CARD I/F"** connector and the **"UPS"** connector using the supplied 00829938-01 UPS connection cable.

#### **Checking after the installation**

 Check that the screws for the LAN interface card are not loose, and the connectors are connected properly.

Notes on installing the LAN interface card

- You cannot install the LAN interface card if you insert the card from the wrong end. Check the direction before inserting.
- Do not connect the cable to a wrong connector; otherwise, the device may break down.
- You cannot connect the connector to the wrong end of the cable. Check the direction before inserting.
- Keep the cover removed from the UPS safe.
- If the UPS Instruction Manual also contains instructions on installing a LAN interface card, check the instructions in the UPS Instruction Manual along with these instructions.

### **A11K type**

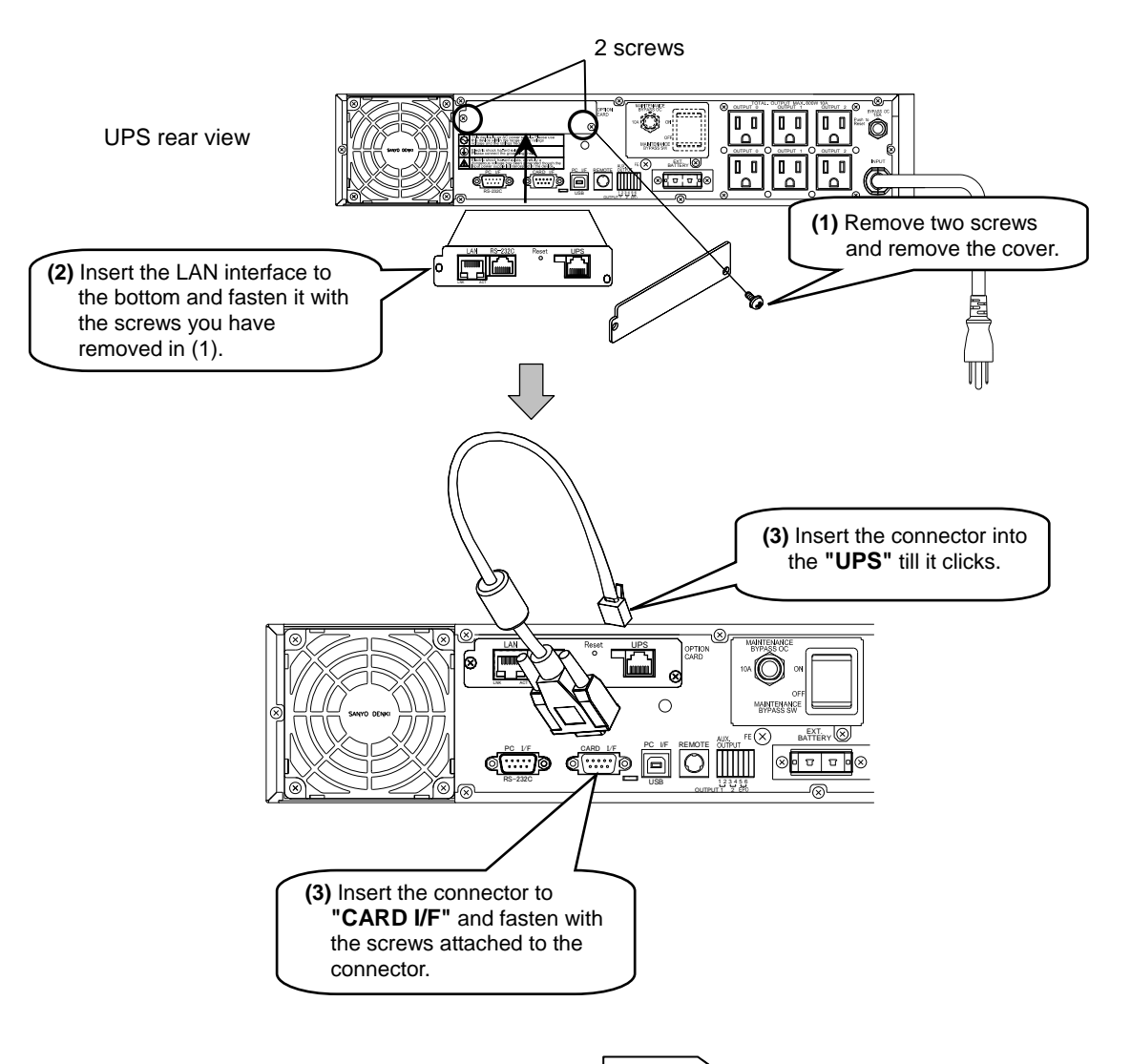

The position of the **"CARD I/F"** connector varies depending on the UPS. Check the label of the connector before connecting. Caution

#### **ASE-H, A11G-Ni, A11F, E11A standard type**

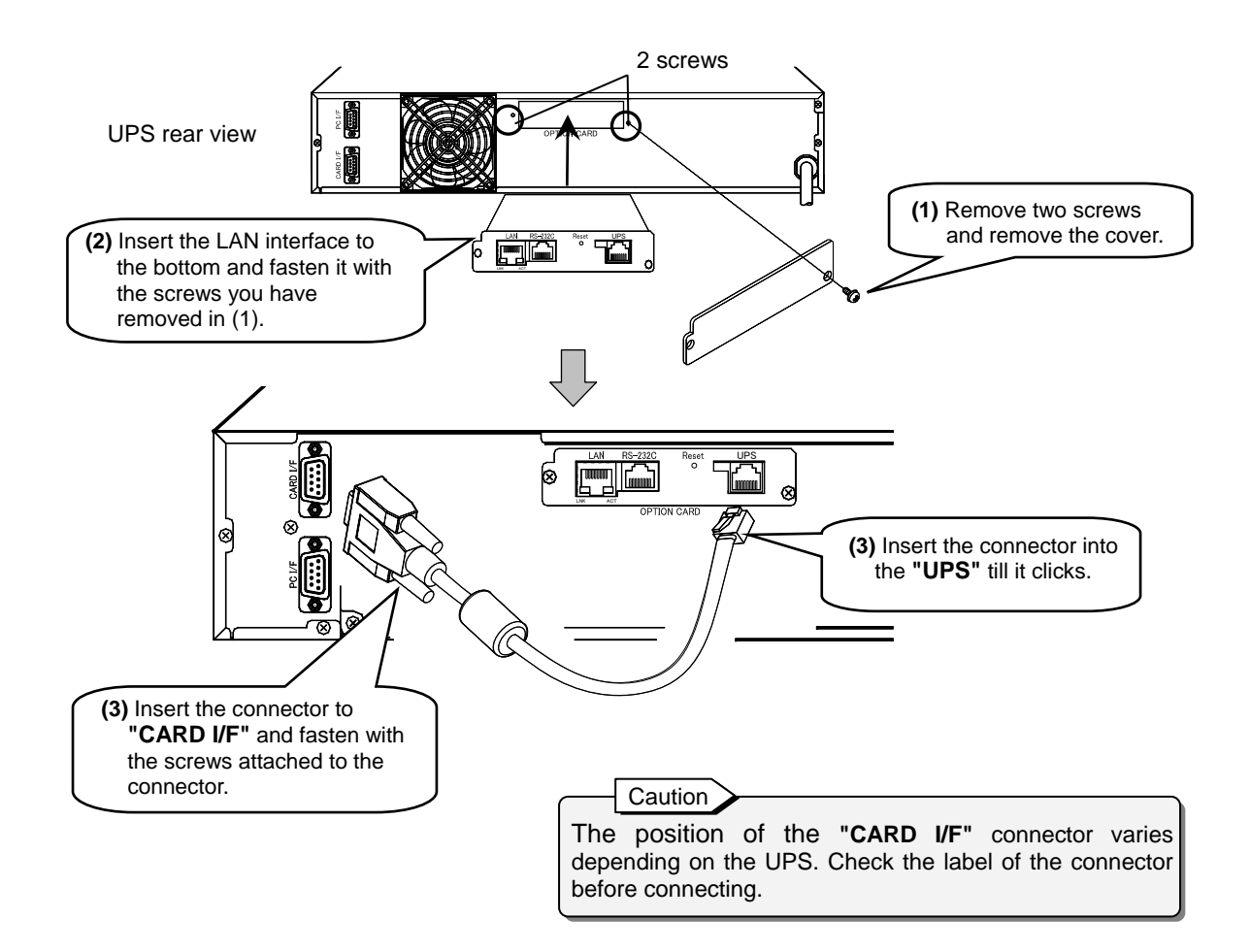

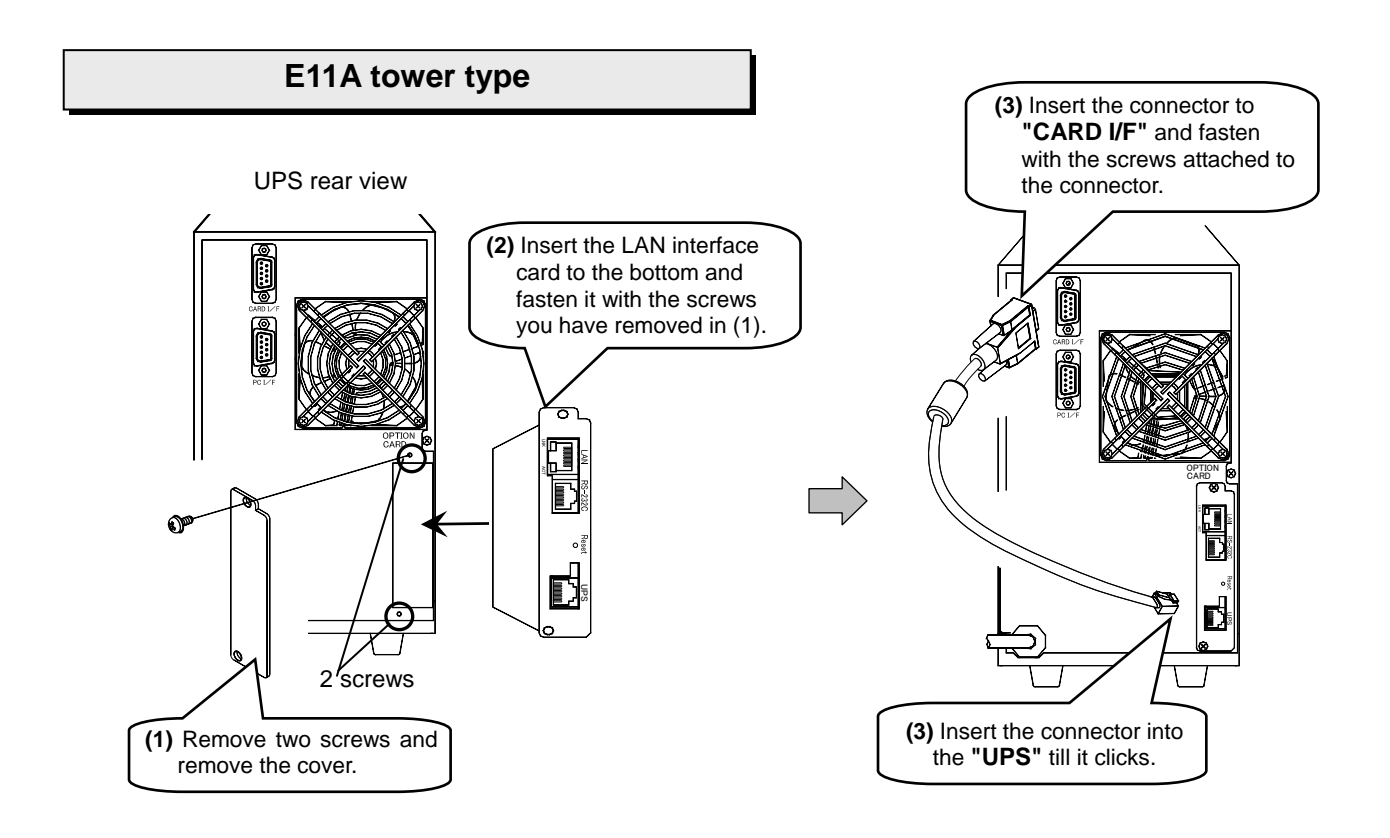

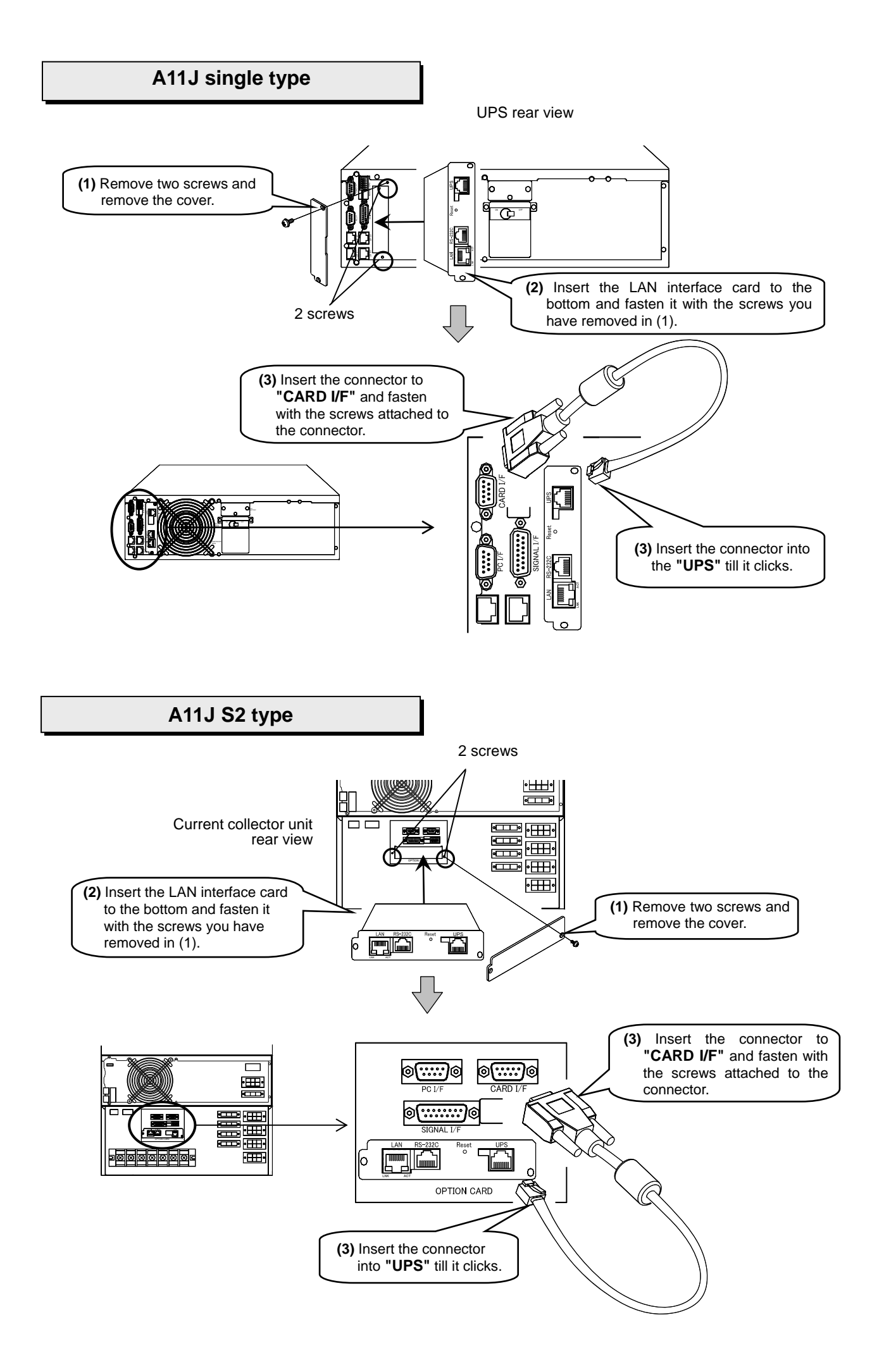

#### **A11J W type**

"OPTION CARD" to insert the LAN interface card is located inside the front panel of the power distribution unit.

Remove the front panel to insert the LAN interface card.

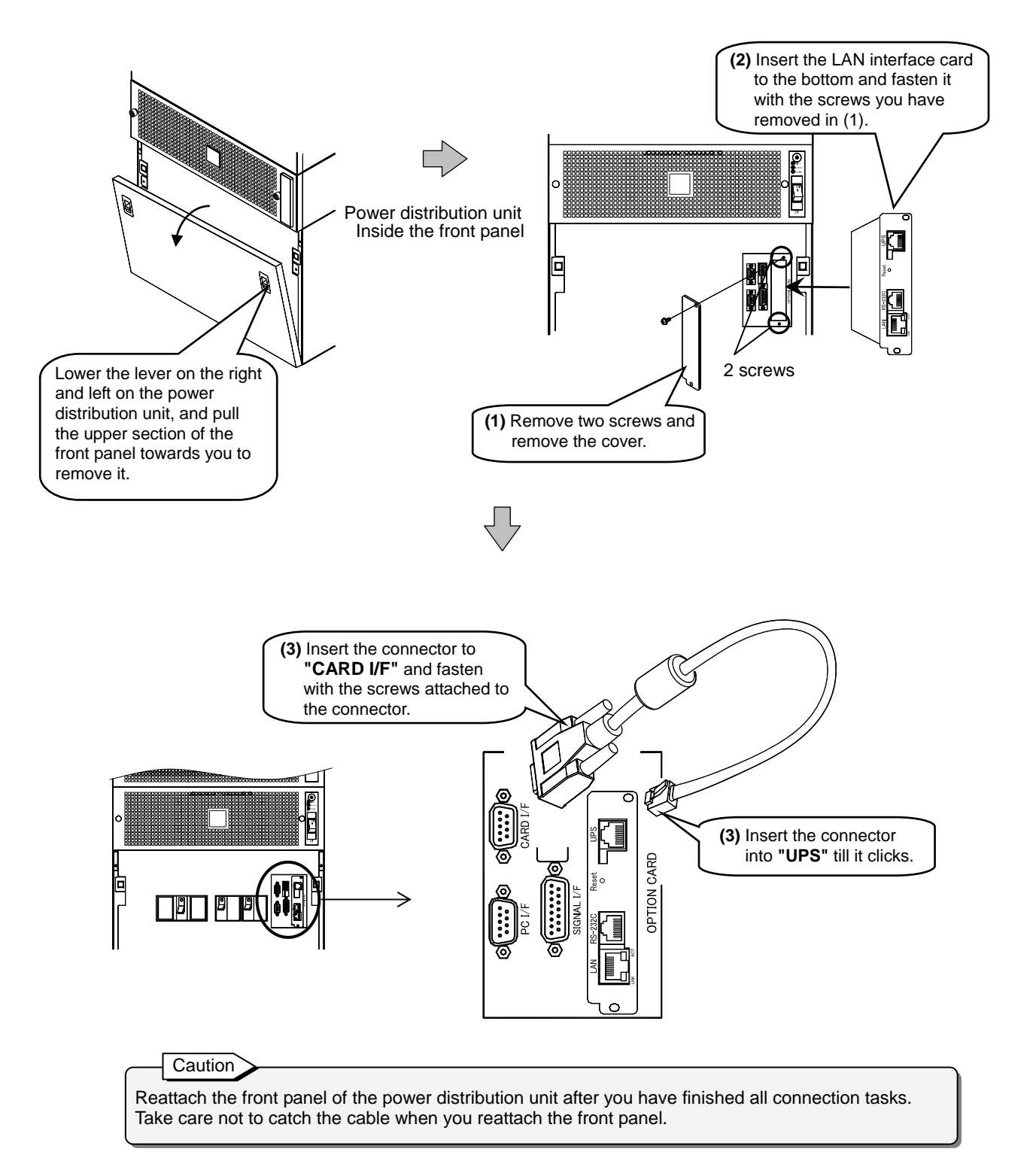

### **8.2 Installing PRLANIF012B or PRLANIF014B**

The same installation procedure applies to PRLANIF012B and PRLANIF014B. This section takes PRLANIF012B as an example.

If you have PRLANIF014B, install the LAN interface card to the UPS and then see "9. INSTALLING AND CONNECTING THE SENSOR" to install the sensor.

#### **Checking before the installation**

- Check that the UPS is shut down.
- Check that the DIP switches on the LAN interface card are set to suit your purpose. See "7.2 Checking DIP Switch Settings" for details.

#### **Installation**

- (1) Remove the cover for **"OPTION CARD"** on the UPS.
- (2) Insert the LAN interface card and fasten it with a screw.
- (3) Connect the **"CARD I/F"** connector and the **"UPS"** connector using the supplied 00829938-01 UPS connection cable.

#### **Checking after the installation**

 Check that the screws for the LAN interface card are not loose, and the connectors are connected properly.

Notes on installing the LAN interface card

- You cannot install the LAN interface card if you insert the card from the wrong end. Check the direction before inserting.
- Do not connect the cable to a wrong connector; otherwise, the device may break down.
- You cannot connect the connector to the wrong end of the cable. Check the direction before inserting.
- Keep the cover removed from the UPS safe.
- . If the UPS Instruction Manual also contains instructions on installing a LAN interface card, check the instructions in the UPS Instruction Manual along with these instructions.

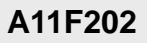

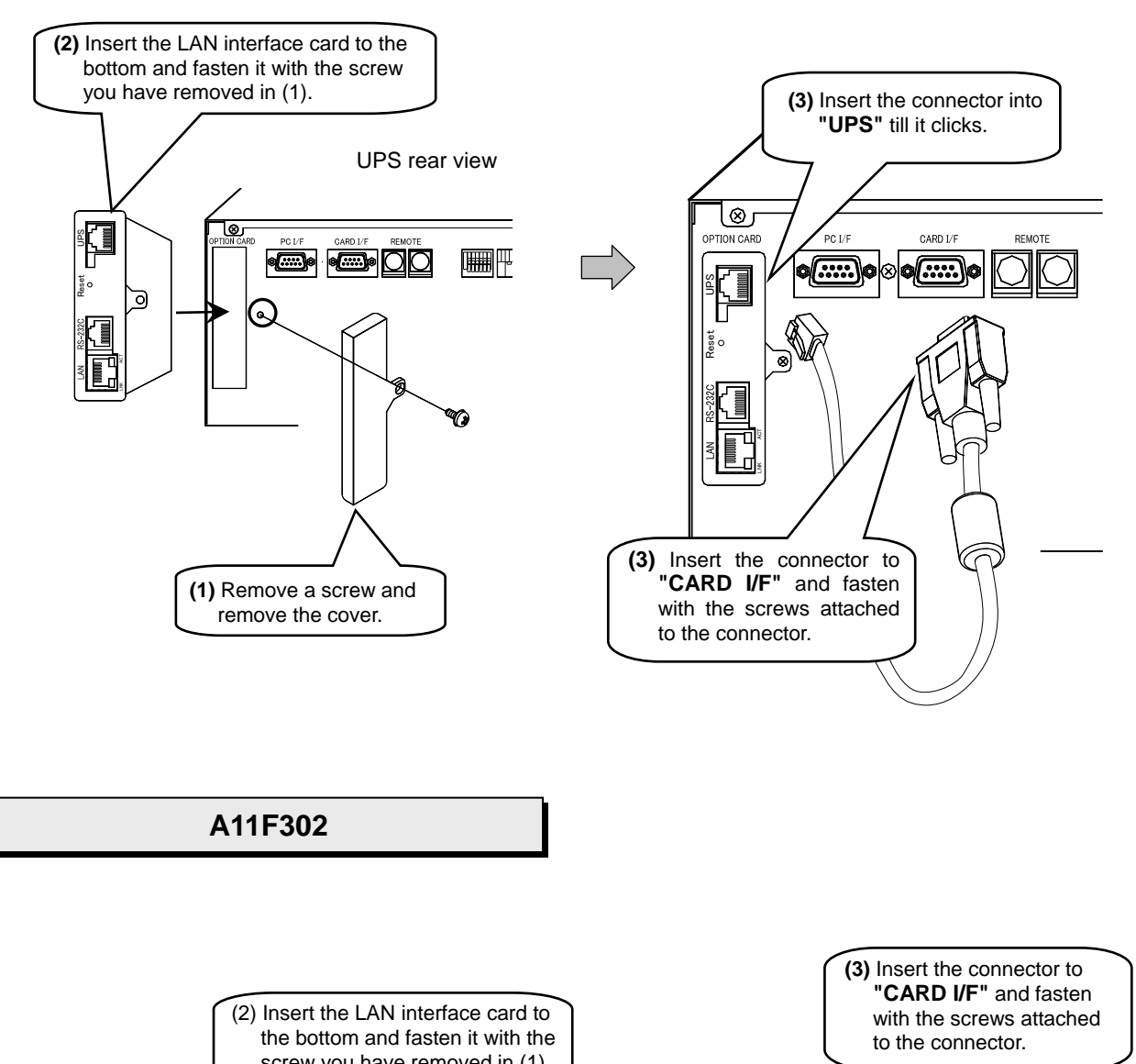

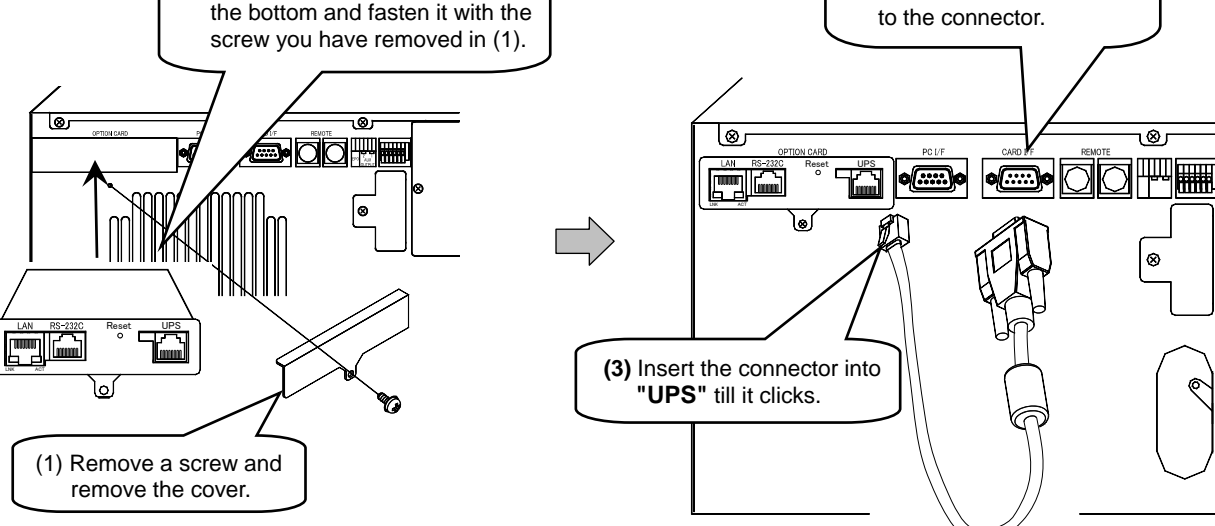

## **9. INSTALLING AND CONNECTING THE SENSOR**

Read this chapter and install the sensor if your have PRLANIF013B or PRLANIF014B. Go to "10. CONFIGURING THE UPS INTERFACE" if you have PRLANIF011B or PRLANIF012B.

The same installation procedure applies to the temperature sensor (PRLANSN001) and humidity sensor (PRLANSN002).

You can connect up to 16 sensors.

## **9.1 Recording the Sensor ID**

Sensors are managed by sensor IDs and installed locations registered with the Web Management Tool. The sensor ID is automatically captured when registering the sensor information if the sensor is already connected; however, it is recommended to record the sensor IDs and installed locations in the following table so that you can identify the locations of the sensors when their IDs are captured. Refer to the *User Guide* for how to register sensor information.

Sensor IDs are set as follows.

 Temperature sensor ID: 16 digits ending with "42" Humidity sensor ID: 16 digits ending with "26"

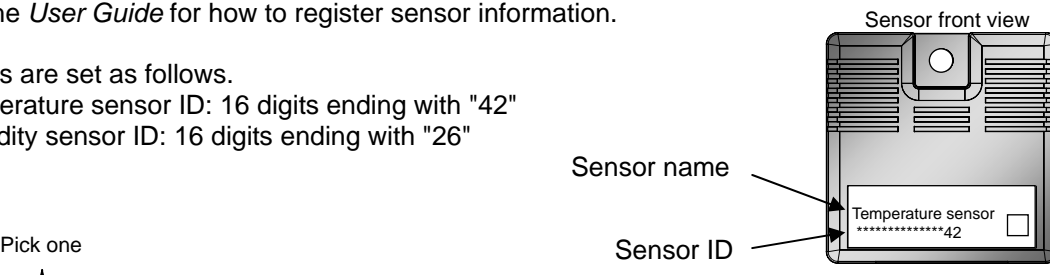

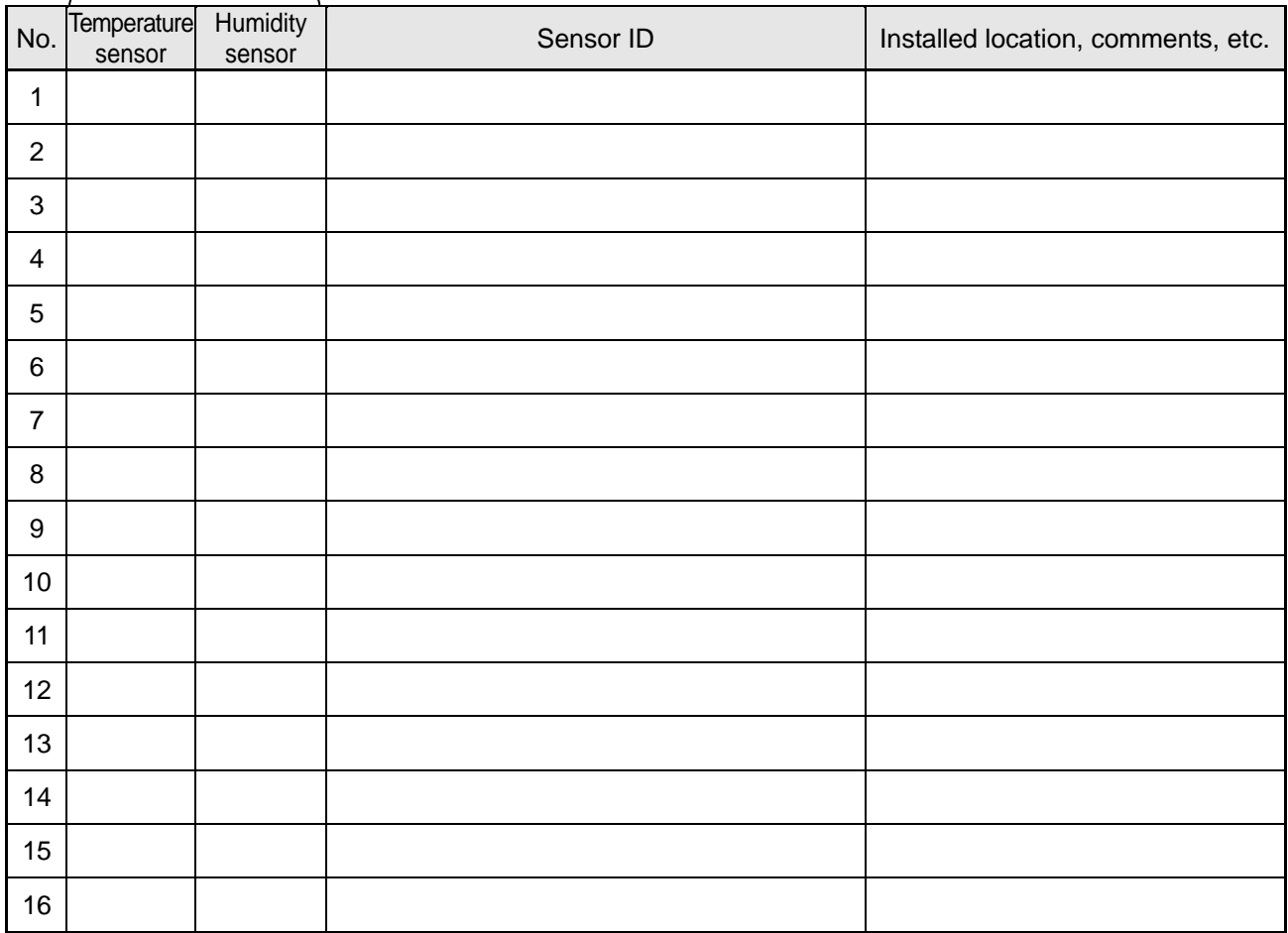

### **9.2. Installing the Sensor**

Check the sensor ID and location you have recorded in "9.1 Recording the Sensor ID" and install the sensor at the recorded location.

This section describes how to install a sensor in a rack. Install in the way suitable to the given location.

**Caution** Sensors are designed to be used indoors. Do not install outdoors. A magnet is attached to the rear of the sensor. Do not place it near any object that is susceptible to magnetic force such as a mobile phone, watch, or magnetic card. Also, do not install on a magnetic disk device.  **Installing with a magnet**  Install on a smooth metal surface in the rack using the magnet on the rear of the sensor. RackMagnet on the rear of the sensor  $0<sup>0</sup>$  $\overline{\mathcal{O}}$ 

#### **Installing with a screw**

Attach a spring nut on the rack frame and fasten the sensor with a sems screw.

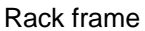

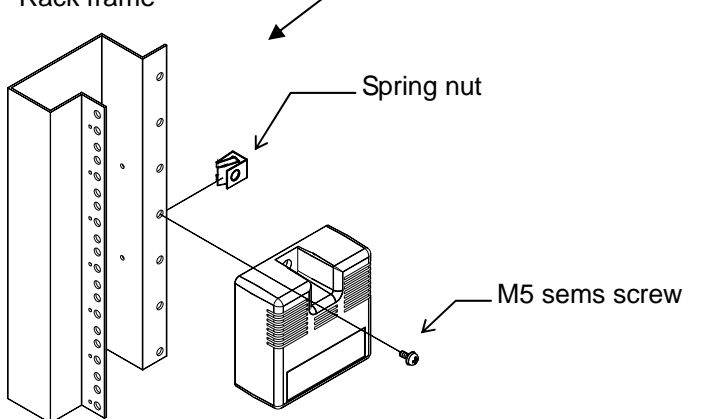

### **9.3 Connecting the Sensor**

Connect the UPS installed with the LAN interface card (hereinafter just UPS) and the sensor, and between sensors.

- (1) Prepare the following items.
	- Supplied sensor connection cable  $\sqrt{0.0845787-01}$  x 1

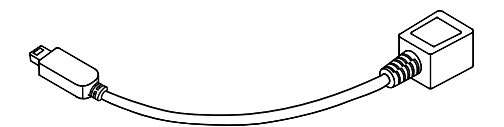

• LAN cable (straight 8 wires) x as required\*

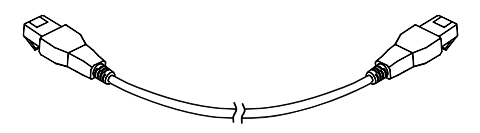

\*Caution

You need the same number of LAN cables as the connected sensors. Prepare the suitable length of LAN cables for the distance between installed sensors.

- The total length of cables that connect all sensors should not exceed 100 m.
- Use LAN cables that are CAT5 or better and straight 8 wires.

(2) Insert the supplied sensor connection cable  $\sqrt{0.0845787}$ -01 to the "EXT" connector on the UPS.

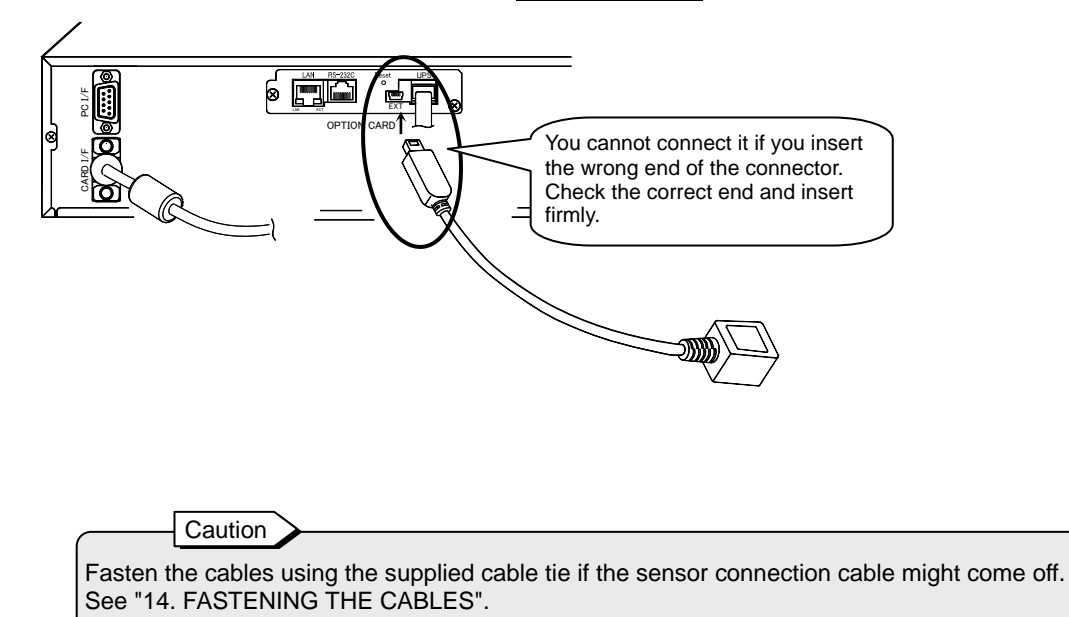

- (3) Connect the sensor connection cable and the sensor using a LAN cable.
- (4) Connect sensors with LAN cables as shown below if you have more than one sensor.

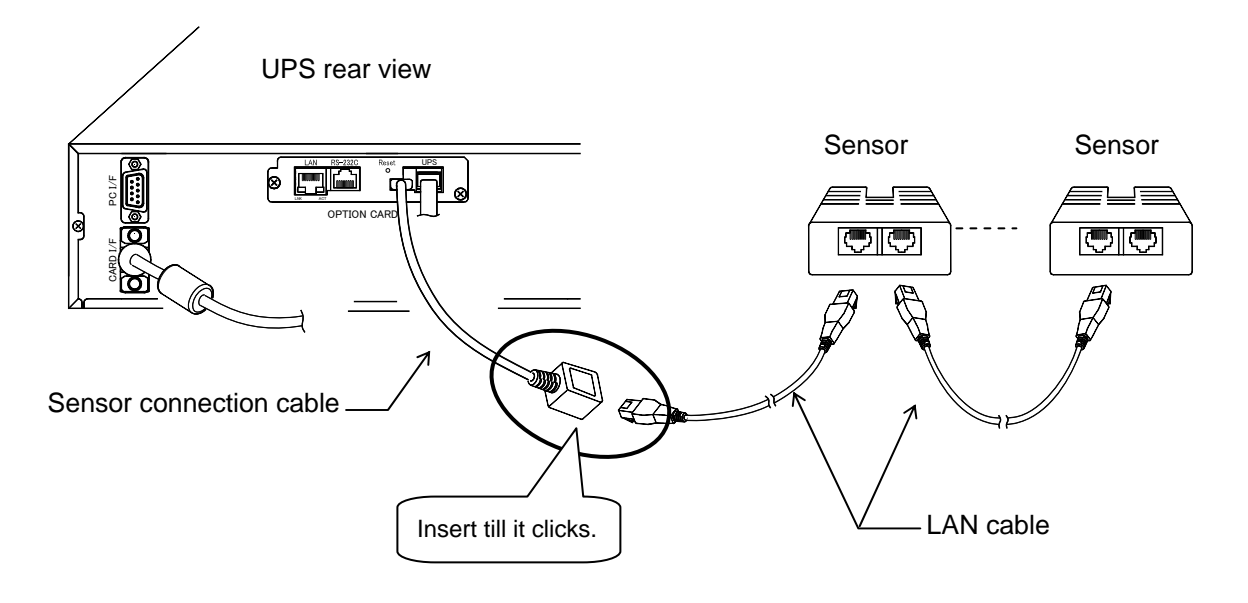

(5) Check that the connector is properly inserted, and the LAN cables are not stretched or forced.

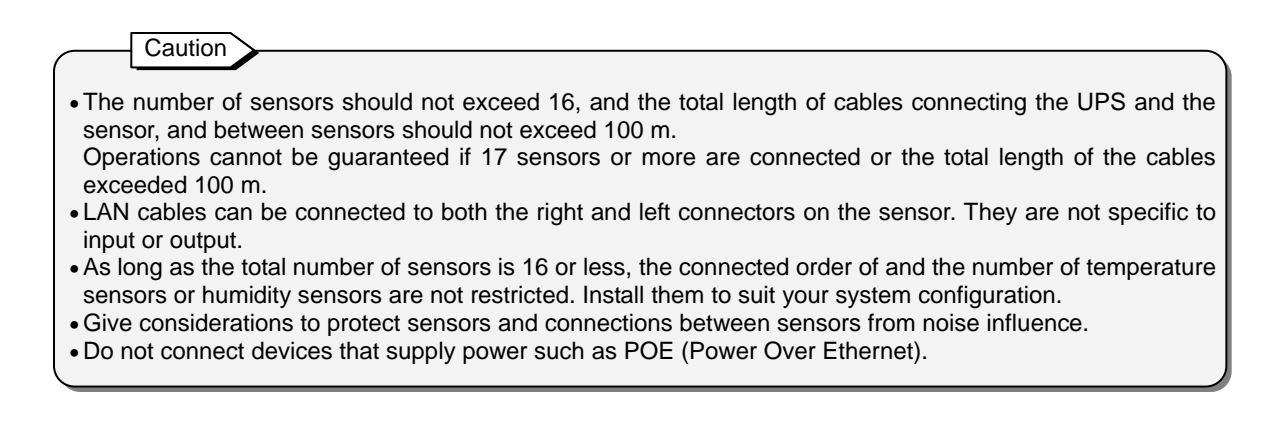

## **10. CONFIGURING THE UPS INTERFACE**

[Interface] in the user setup menu must be set to "**WS** (workstation)" on the UPS where the LAN interface card is installed (hereinafter just UPS) to use the LAN interface card. Check and set [Interface] in the user setup menu as follows.

(1) Check the default value of [Interface] in the user setup menu. Refer to the manual that describes the user setup menu such as the UPS manual, user setting manual, or LCD panel operation manual for how to check.

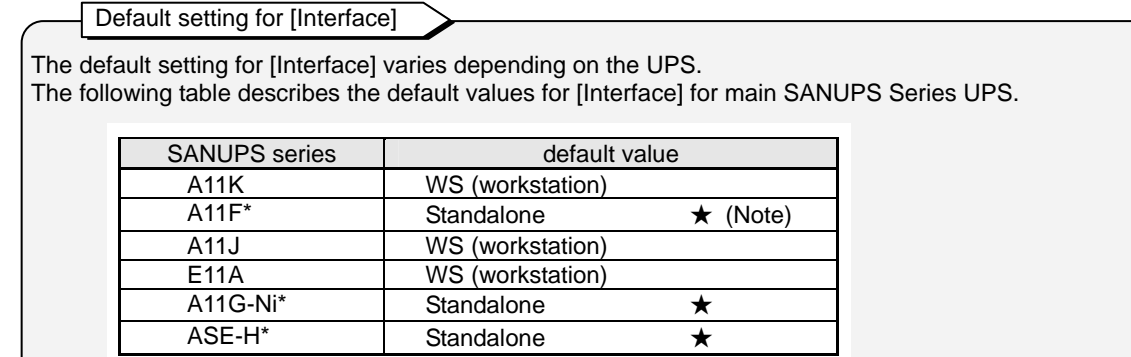

- \*: "WS (workstation)" is already set if the UPS is installed with the LAN interface card when shipping from the factory.
- ★: When you change the default value indicated by "★" mark, the setting value can not be applied unless you restart the UPS.

Note: When your UPS is A11F series, after changing the value, a request to restart the UPS differs depending on the UPS Model. See the UPS manual for details.

- (2) Start up the UPS. Refer to the UPS manual for the procedure.
- When the default value is "**Standalone**"
- When the default value is changed to "**Standalone**"
- When the current setting is unknown
- When the default value is "**WS** (workstation)" When the default value has not been changed from "**WS** (workstation)" ₹
	- Go to "11. PREPARING FOR NETWORK ADDRESS CONFIGURATION".
- (3) Specify **"WS (workstation)"** to [Interface] in the user setup menu of the UPS. Refer to the UPS manual for the procedure.

The configuration change may not be applied after changing the value for [Interface] unless you restart the UPS. Refer to the UPS manual for the procedure. **Caution** 

## **11. PREPARING FOR NETWORK ADDRESS CONFIGURATION**

Prepare the following before setting network addresses in "12. CONFIGURING NETWORK ADDRESSES".

## **11.1 Connecting the Serial Interface Connector**

Connect the UPS and PC using the serial communication cable supplied with this product.

- (1) Prepare the following items.
	- Supplied serial communication cable 00830882-01 x 1

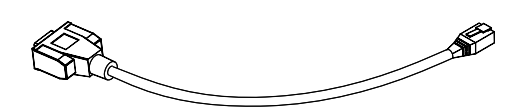

- $\cdot$  PC  $\times$  1
- Terminal software
- RS-232C serial cable\* (D-sub 9-pin cross) x 1
- USB to RS-232C converter x 1 if your PC has no serial port

Prepare the items on the left by yourself

\*Point

∢

If a communication cable is supplied with your UPS, you can use the cable.

- (2) Insert the supplied serial communication cable  $\sqrt{0.0830882-01}$  to the "RS-232C" connector.
- (3) Connect the serial communication cable you have connected in (2) and the PC using the RS-232C cable.

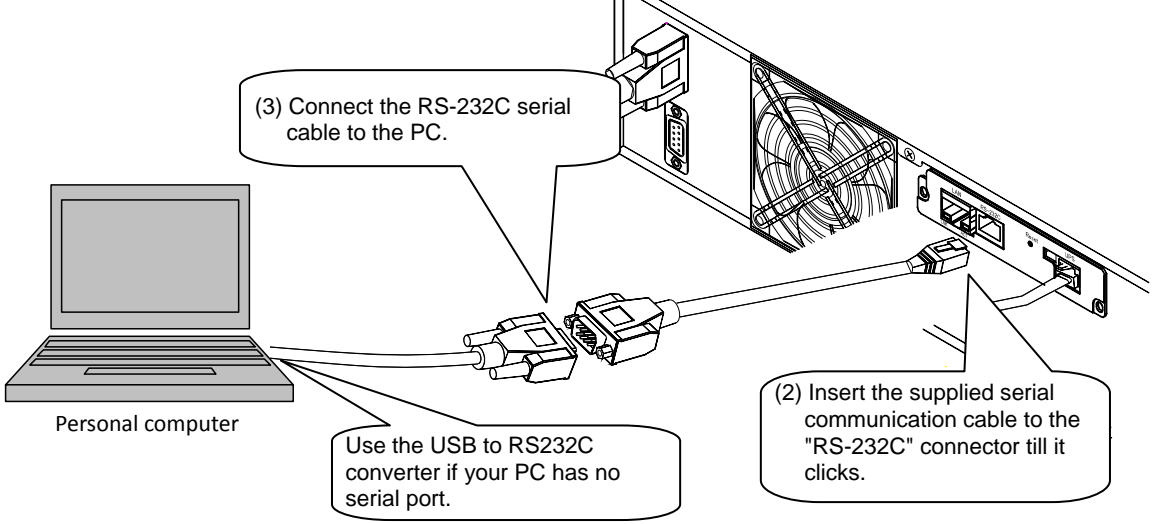

(4) Check that all connectors are firmly connected.

### **11.2 Checking IP Address**

To make the UPS one of your networked devices, change the network address to suit the environment being used. \*<sup>1</sup>

Set either or both IPv4 and IPv6 addresses.

Caution

- \*1. If you have a device whose address is the same as the UPS's default address in your network, configure the address using the "serial interface connector" or connecting the UPS and computer directly with a crossover LAN cable.
- \*2. If you have specified the IP address to be assigned by DHCP, be sure to check if the IP address has been correctly assigned by the DHCP server after restarting the LAN interface card. You cannot shut down the UPS properly in the event of a power failure if the IP address is not correctly assigned.
- \*3. This is assigned automatically based on the MAC address. This cannot be configured by the user.

The factory default IP addresses are as follows. It is recommended to record the IP address in the following table.

IPv4 address : **192.168.1.1**

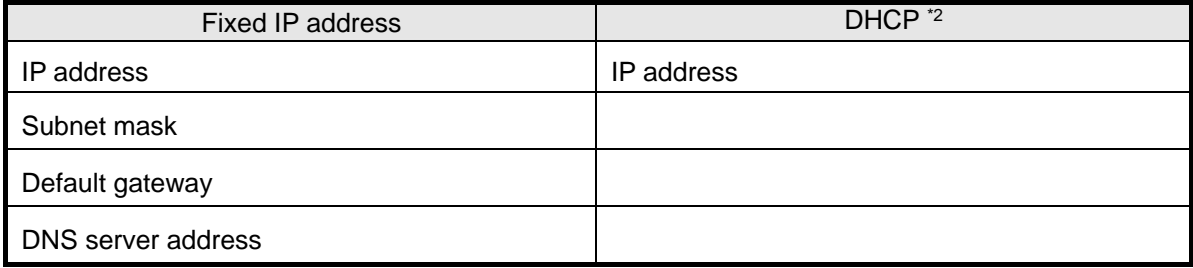

IPv6 address : **Not set**

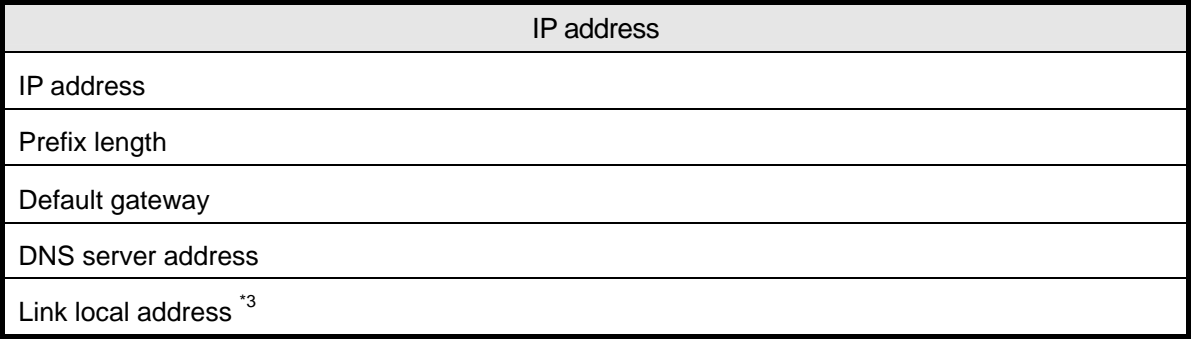

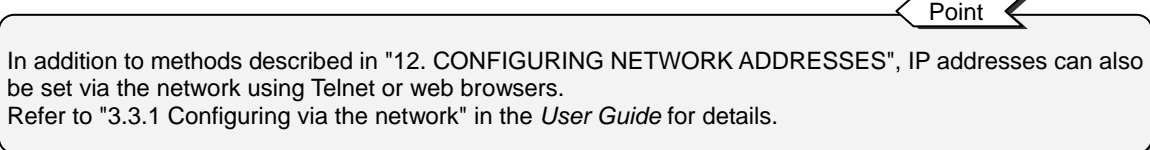

## **12. CONFIGURING NETWORK ADDRESSES**

Configure the network addresses to make the UPS one of your networked devices.

#### **(1) Start the terminal software.**

Start the terminal software on the PC and specify the communication conditions as shown below.

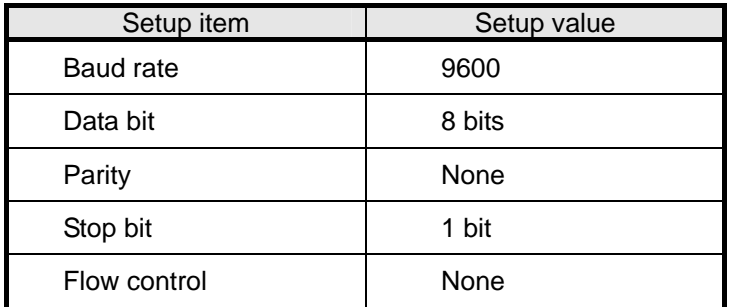

#### **(2) Specify the network addresses.**

Press the "ENTER" key in the terminal software screen to display the account and password entry screen.

Check the displayed screen and perform the operation described as follows.

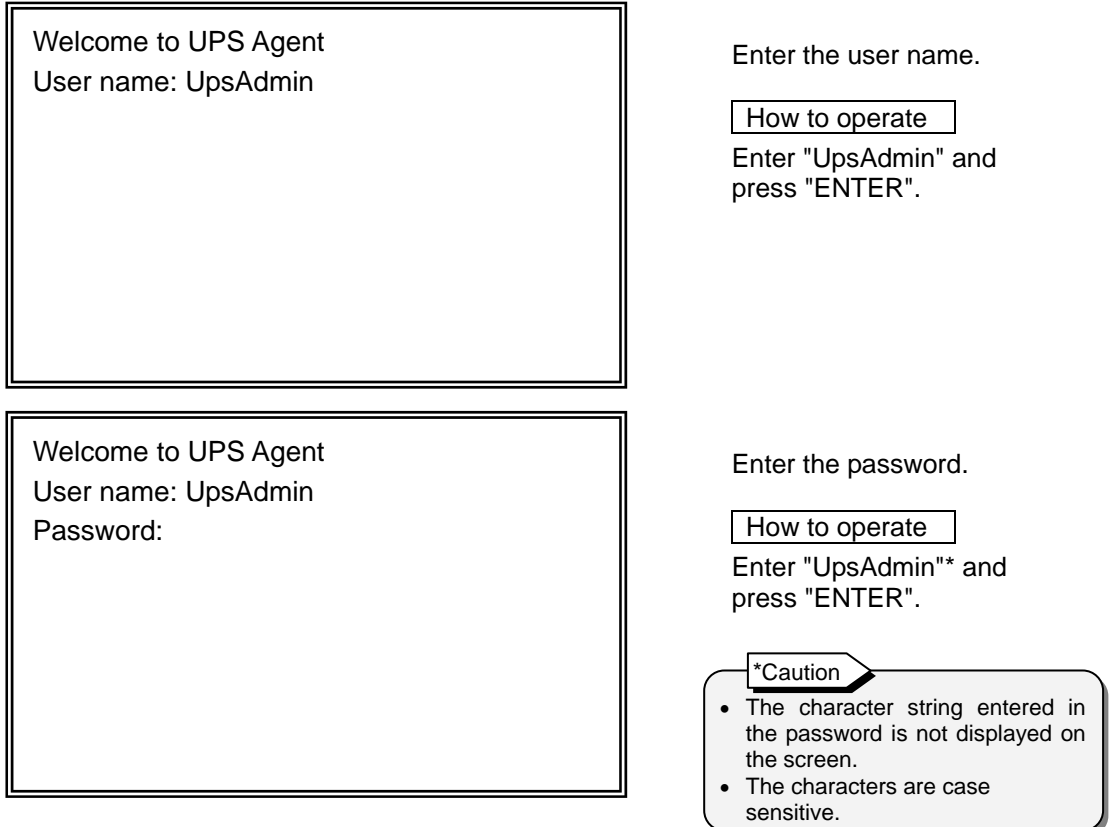

Main Menu

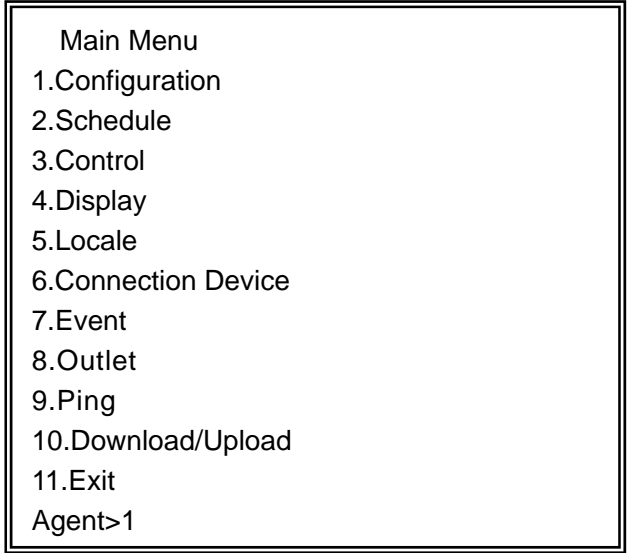

Select [1.Configuration].

 How to operate Enter "1" and press "ENTER".

Configuration Menu

 Configuration Menu 1.Network 2.Account 3.Control Configuration 4.Service 5.UPS Information 6.E-Mail 7.NTP 8.Collecting Data Monitoring 9.Deviation Monitoring 10.Sensor Information 11.Exit Agent>1

Select [1.Network].

 How to operate Enter "1" and press "ENTER".

Network Information

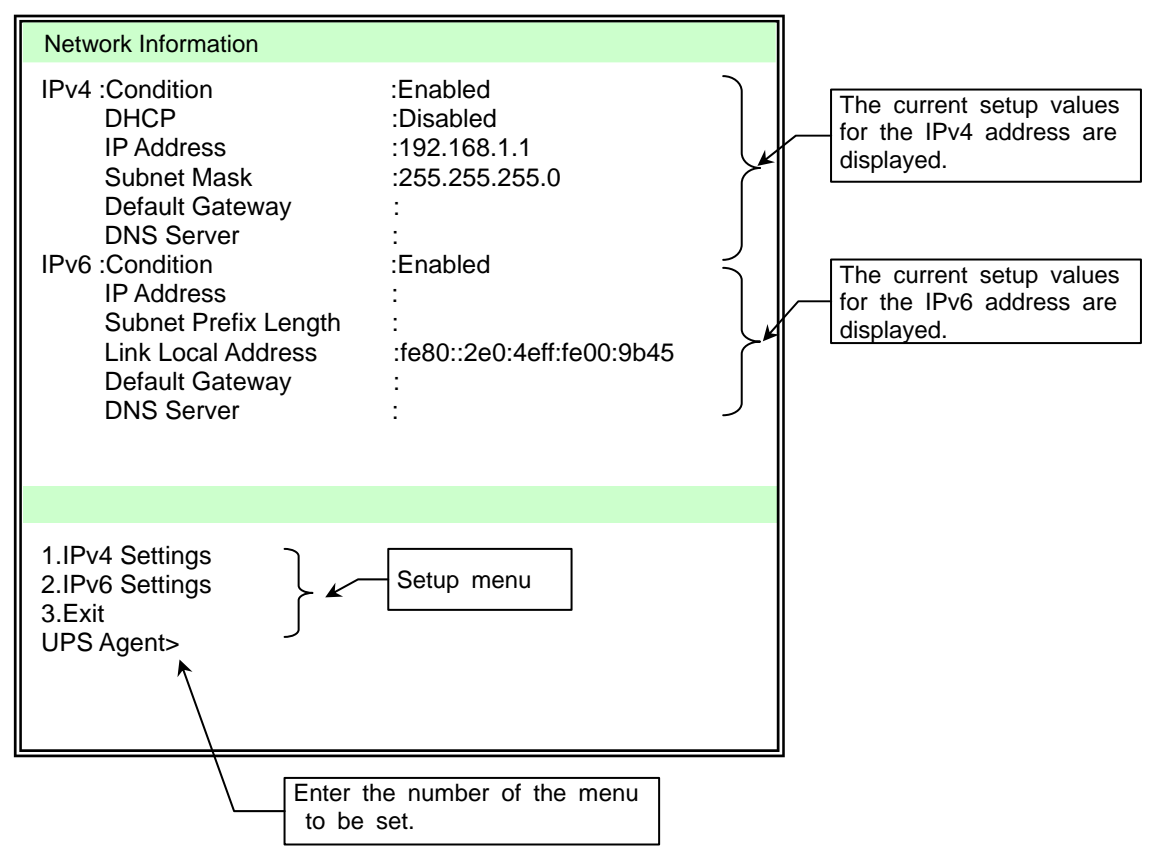

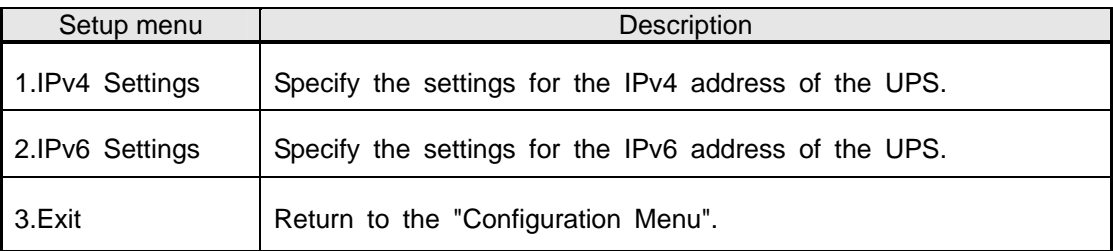

When setting IPv4 IP addresses

 $\overline{\bigtriangledown}$ Go to next page.

When setting IPv6 IP addresses ⇩

Go to page 35.

When setting IPv4 IP addresses

Network Information Menu

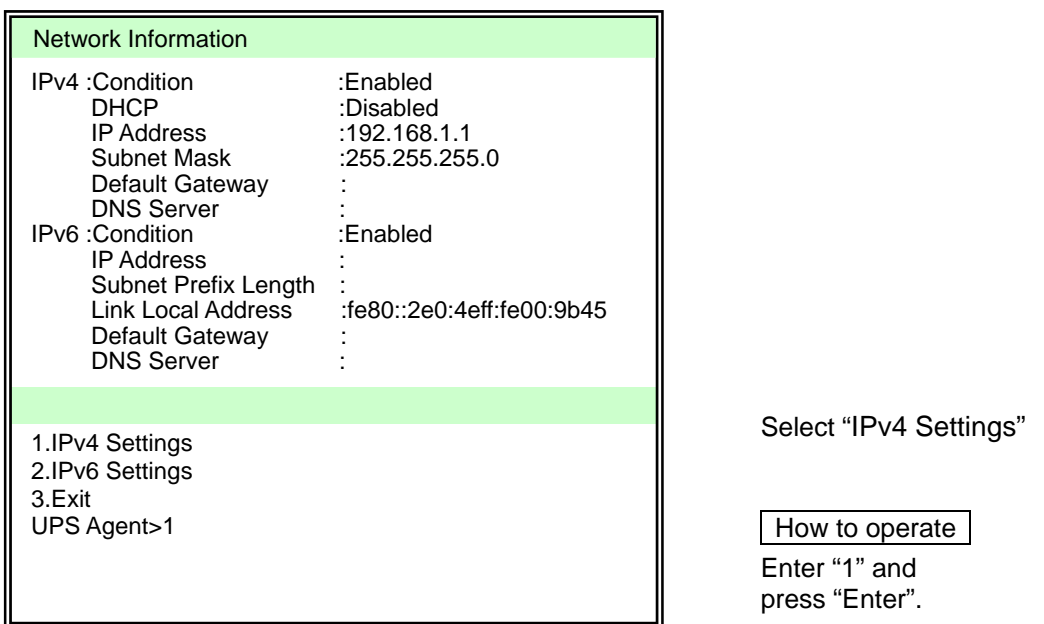

Network Information(IPv4)

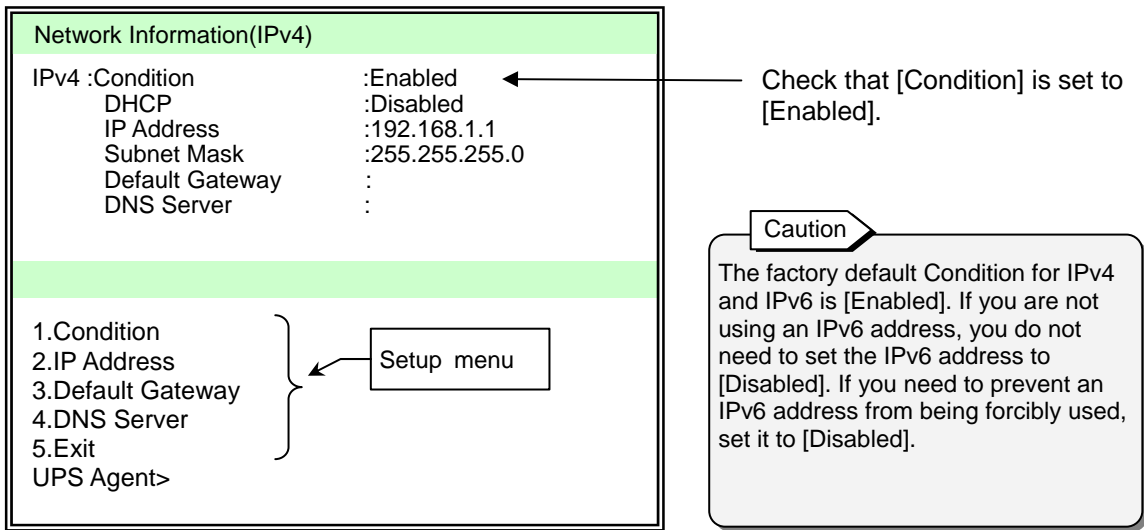

Setup menu for IPv4 Address

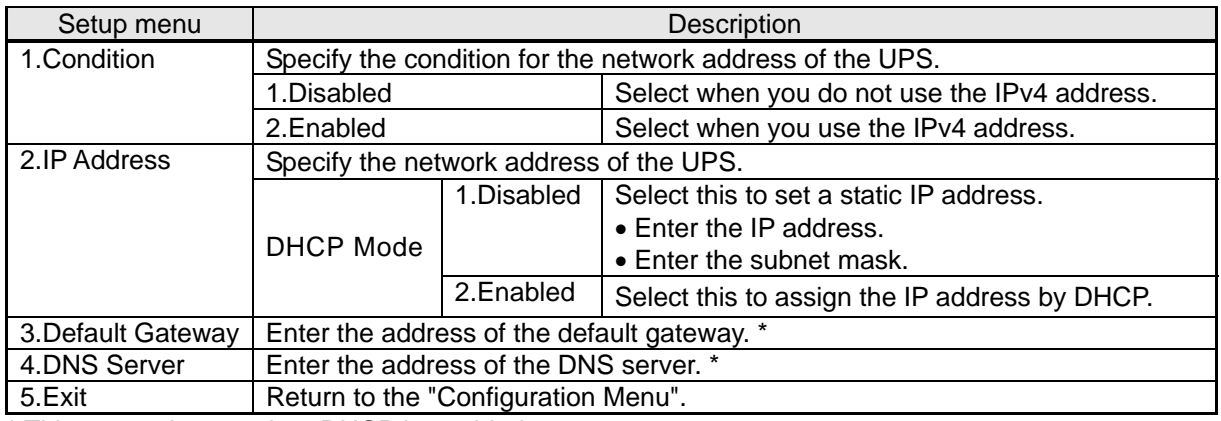

\* This cannot be set when DHCP is enabled.

We are going to specify the following addresses in this example.

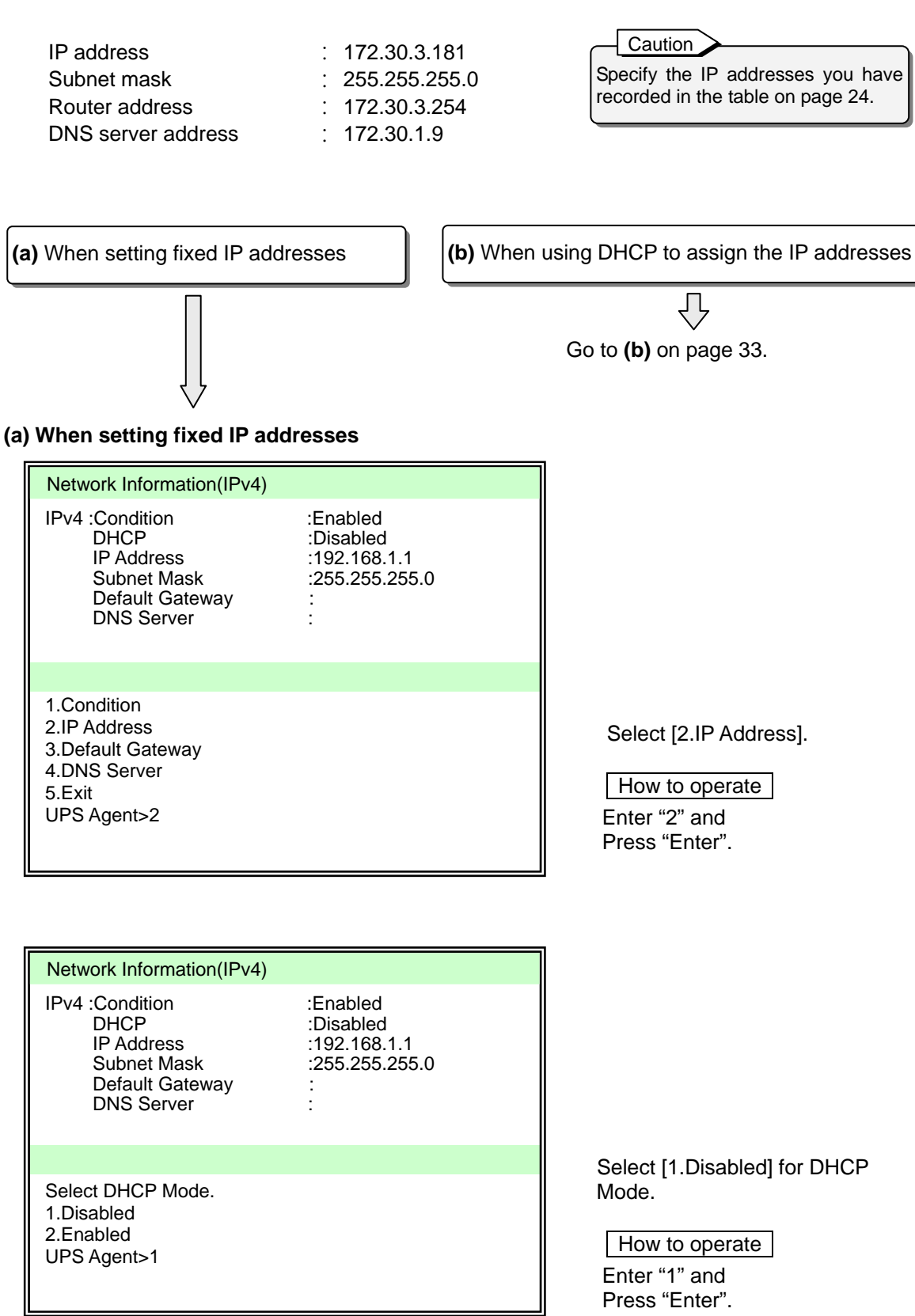

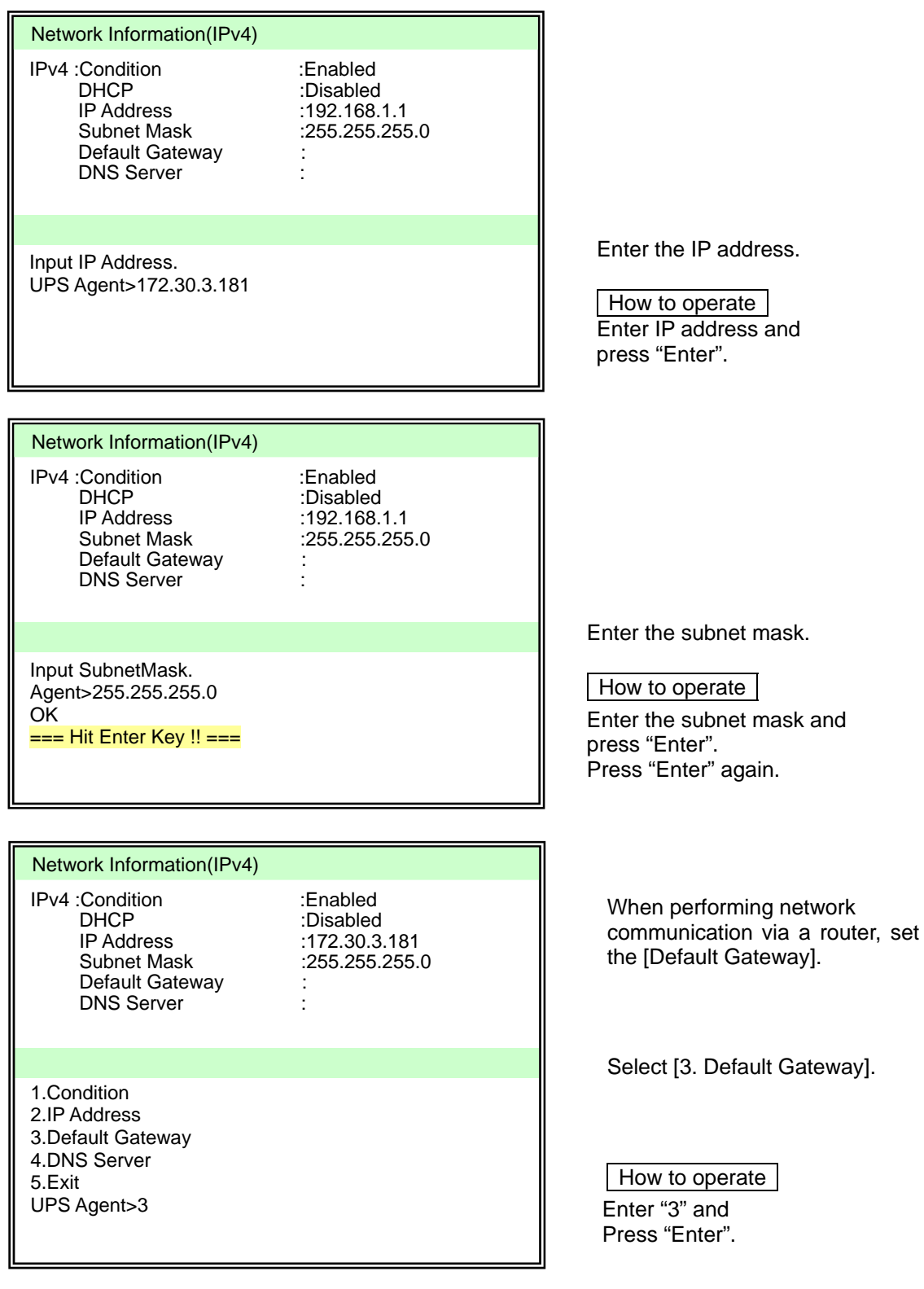

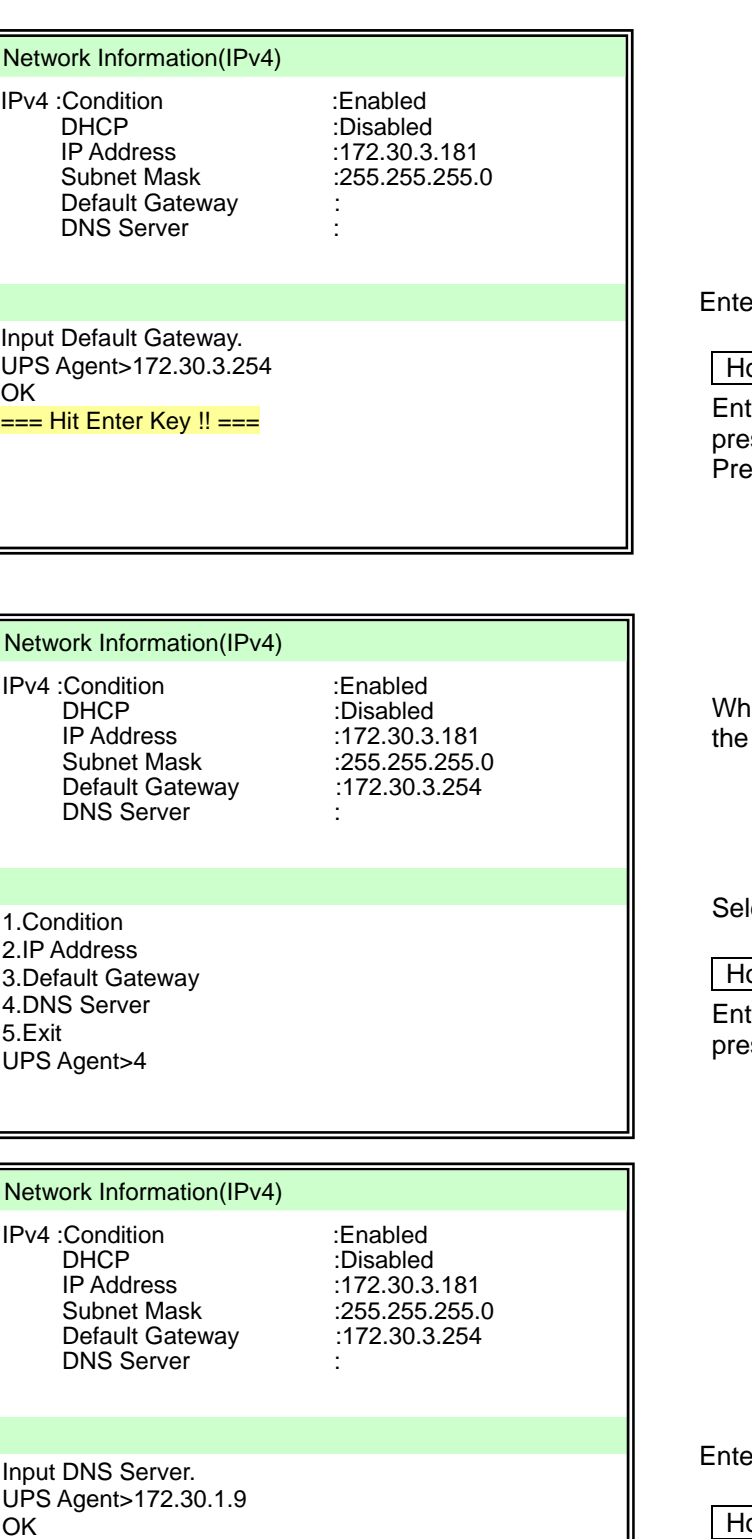

=== Hit Enter Key !! ===

er the default gateway.

#### ow to operate

ter the default gateway and ss "Enter". ess "Enter" again.

en using a host name, set [DNS Server].

lect [4.DNS Server].

ow to operate ter "4" and ss "Enter".

er the DNS Server address.

ow to operate

Enter the DNS Server address and press "Enter". Press "Enter" again.

₹È

Go to page 34.

#### **(b) When using DHCP to assign the IP addresses**

#### Caution

If the IP address of the UPS is assigned by DHCP, it must be possible to convert the network name to the IP address.

Register the IP address corresponding to the MAC address of the UPS to the DHCP server, and then register the network name corresponding to the IP address to the DNS server.

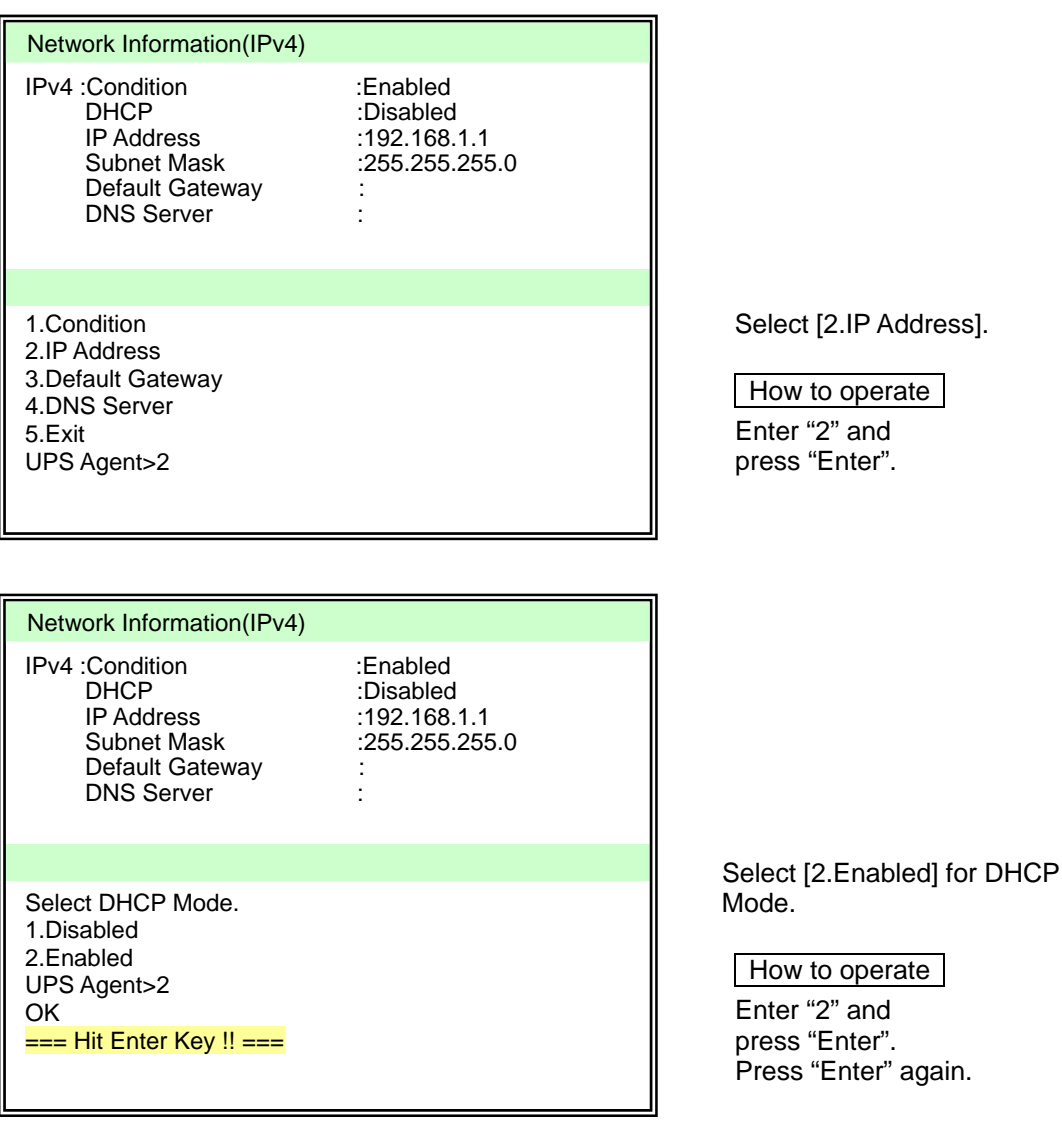

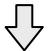

Go to page 34.

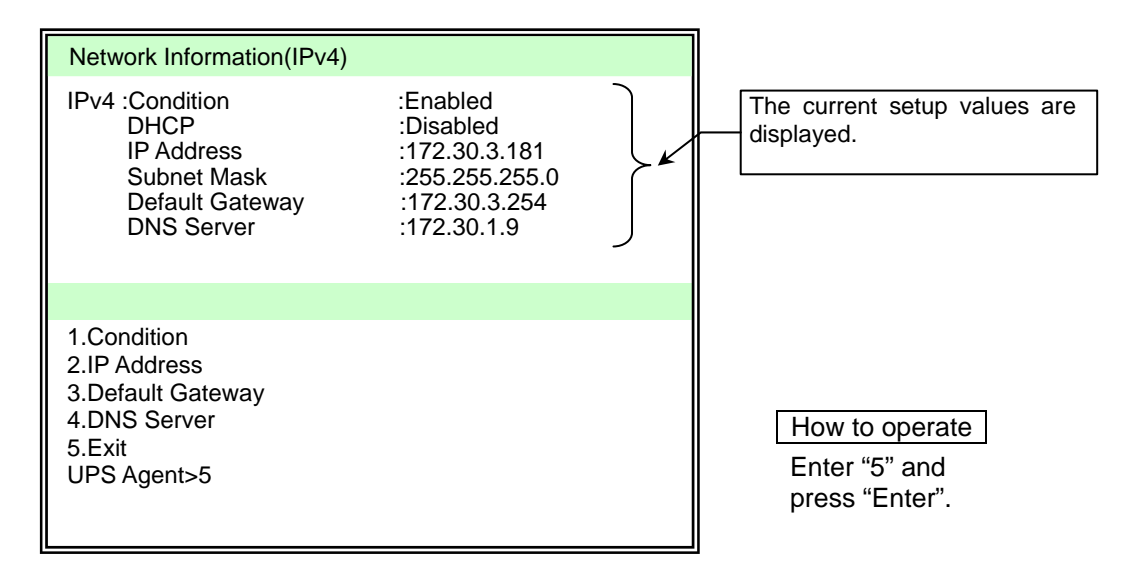

 $\overline{\mathbf{a}}$ 

Return to the Network Information screen.

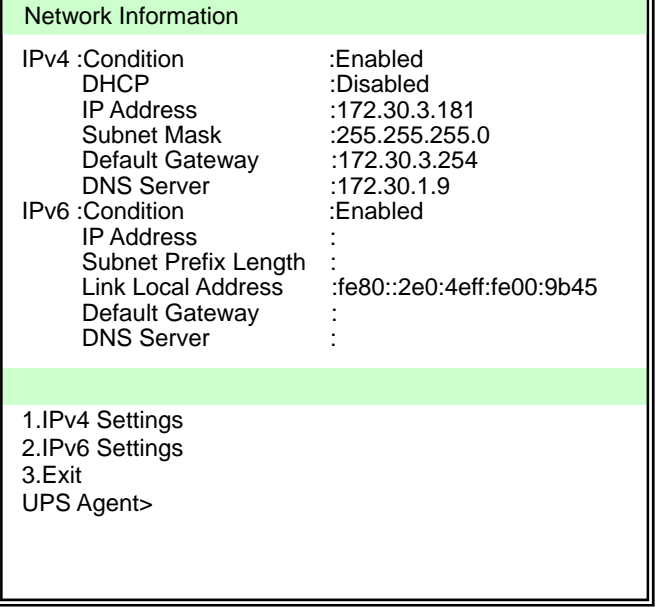

When setting IPv6 IP addresses

⇩

Go to next page.

When configuration is complete

⇩ Go to page 39. When setting IPv6 IP addresses

#### Network Information

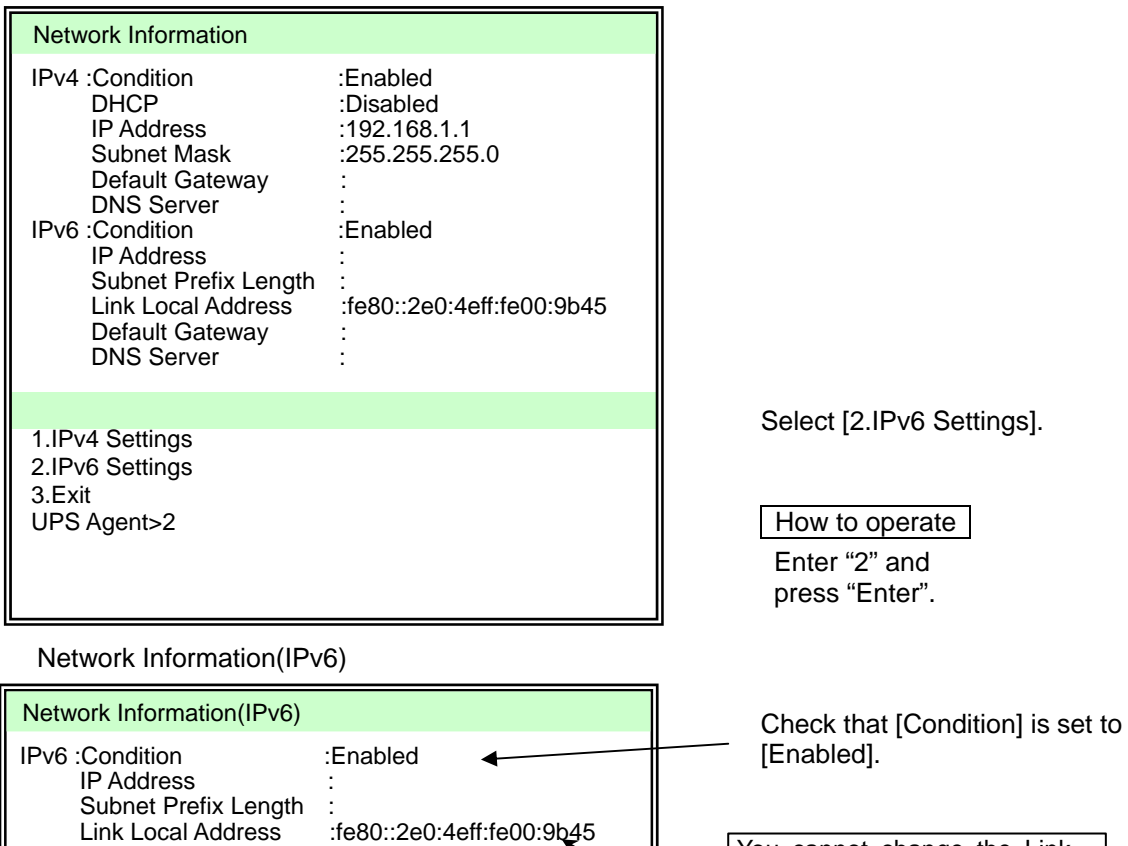

You cannot change the Link Local Address.

The factory default Condition for IPv4 and IPv6 is [Enabled]. If you are not using an IPv4 address, you do not need to set the IPv4 address to [Disabled]. If you need to prevent an IPv4 address from being forcibly used, set it to [Disabled]. **Caution** 

#### Setup menu for IPv6 Address

1.Condition 2.IP Address 3.Default Gateway 4.DNS Server 5.Exit UPS Agent>

Default Gateway : DNS Server :

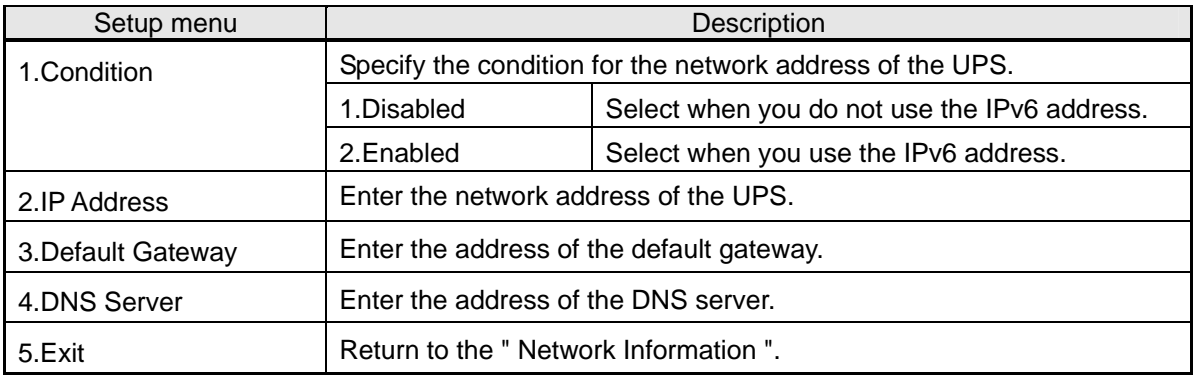

Setup menu

We are going to specify the following addresses in this example.

IP Address : 2001:db8::1<br>Subnet Prefix Length : 64 Subnet Prefix Length Default Gateway : 2001:db8::ffff<br>DNS Server : 2001:db8::fffe  $: 2001:db8::fffe$  Specify the IP addresses you have recorded in the table on page 24. Caution

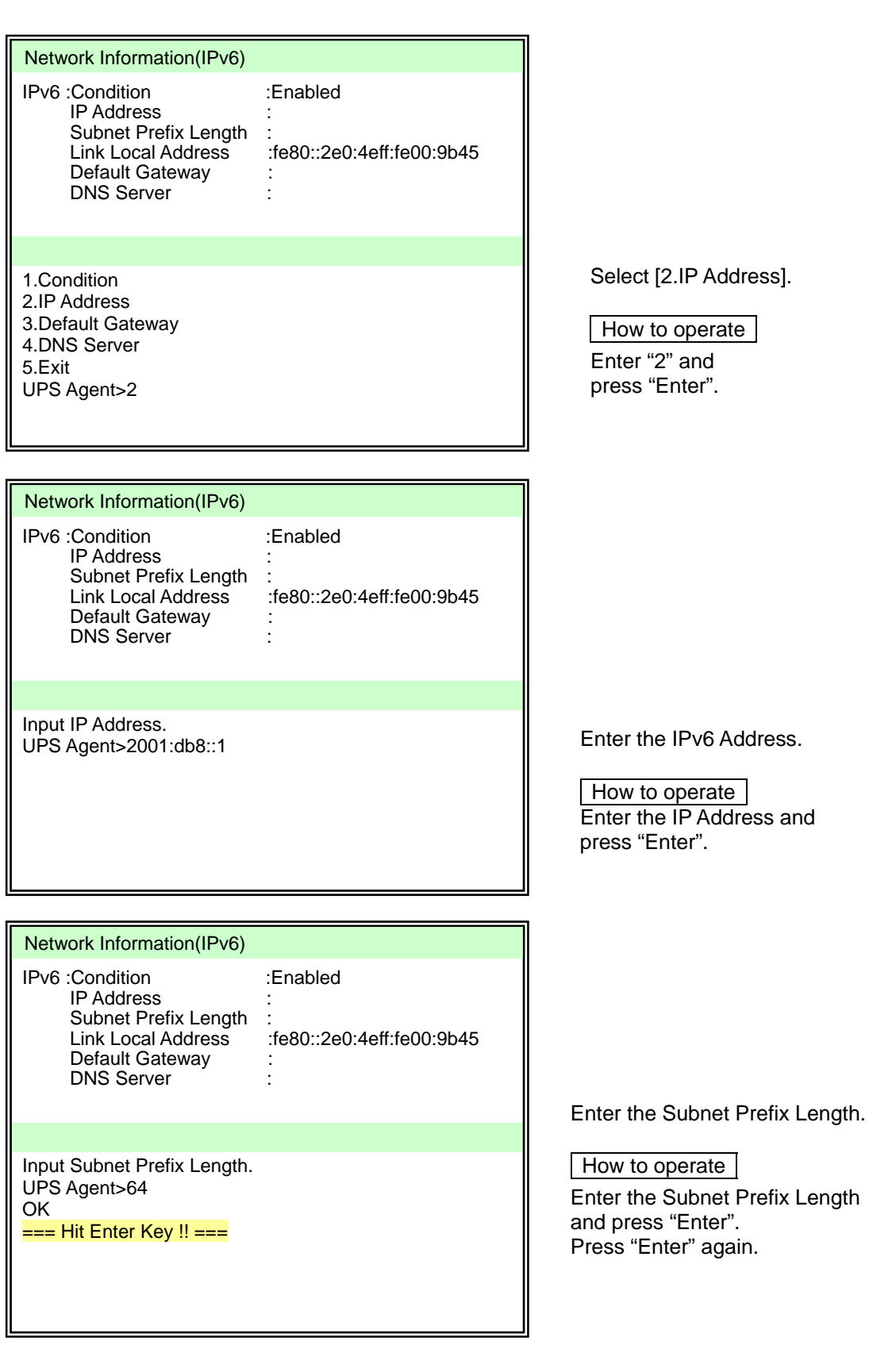

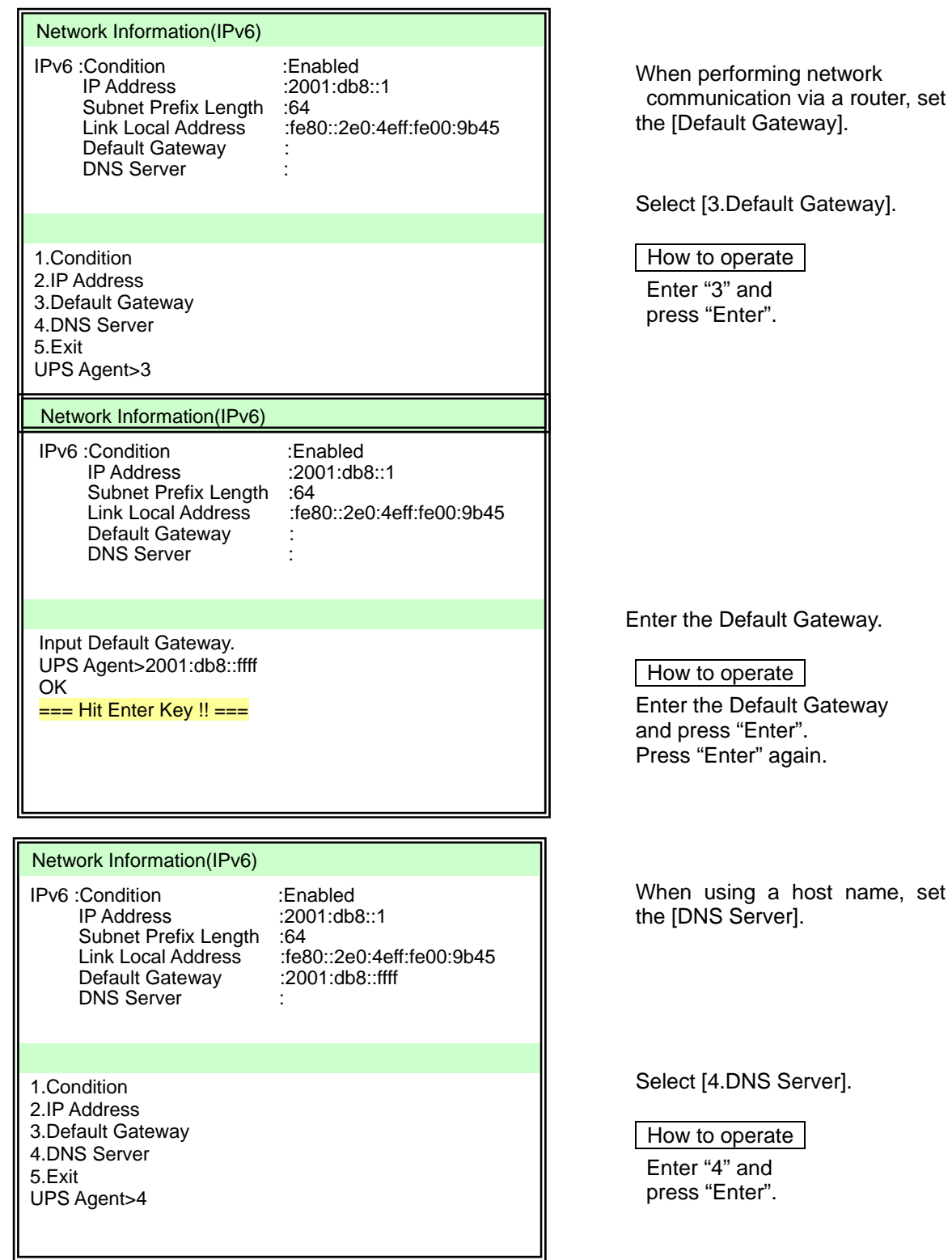

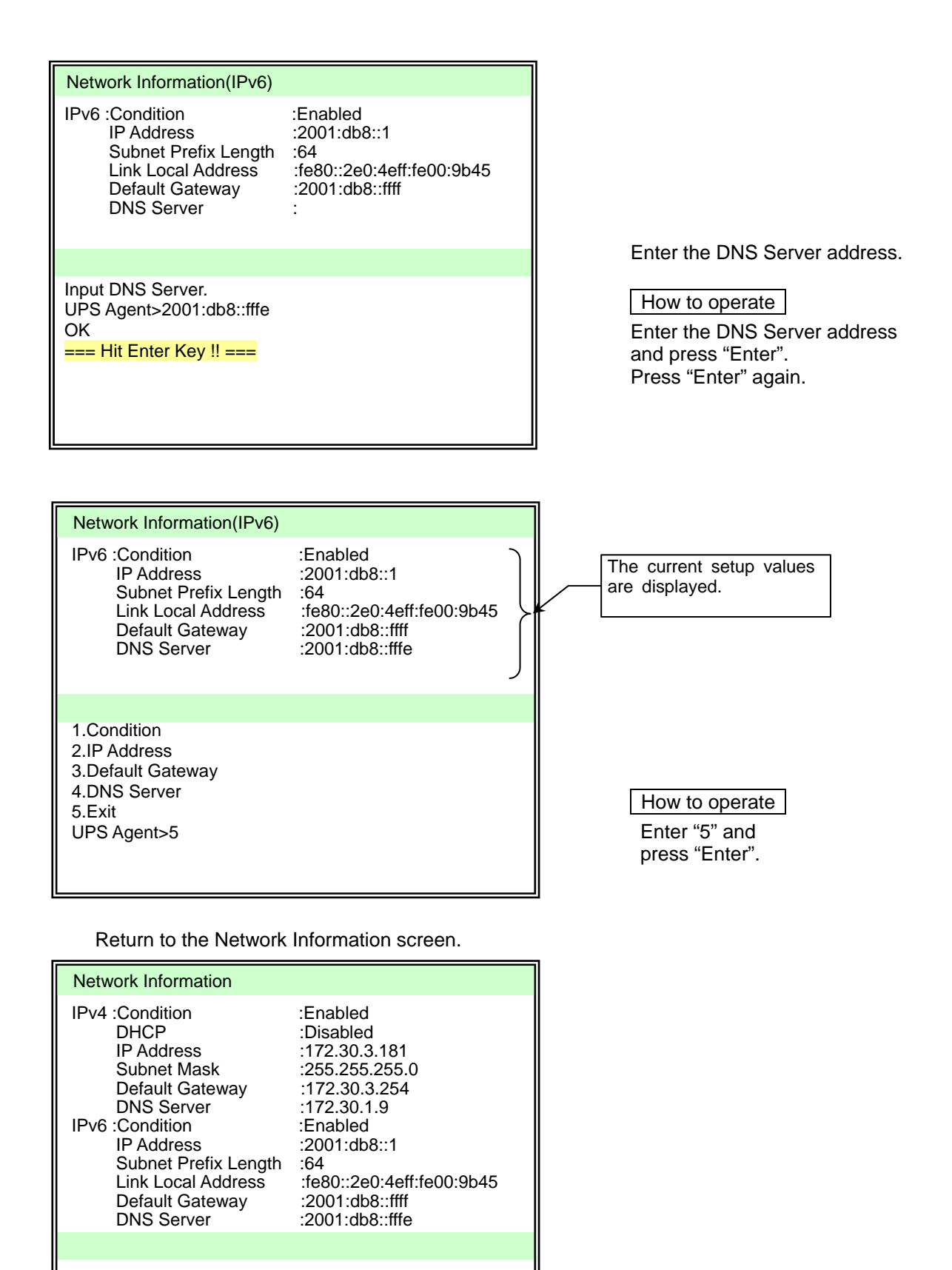

 1.IPv4 Settings 2.IPv6 Settings J 3.Exit UPS Agent>

 $\overline{a}$ 

Go to page 39.

#### **(3) Exit from the Main Menu to apply the network address changes.**

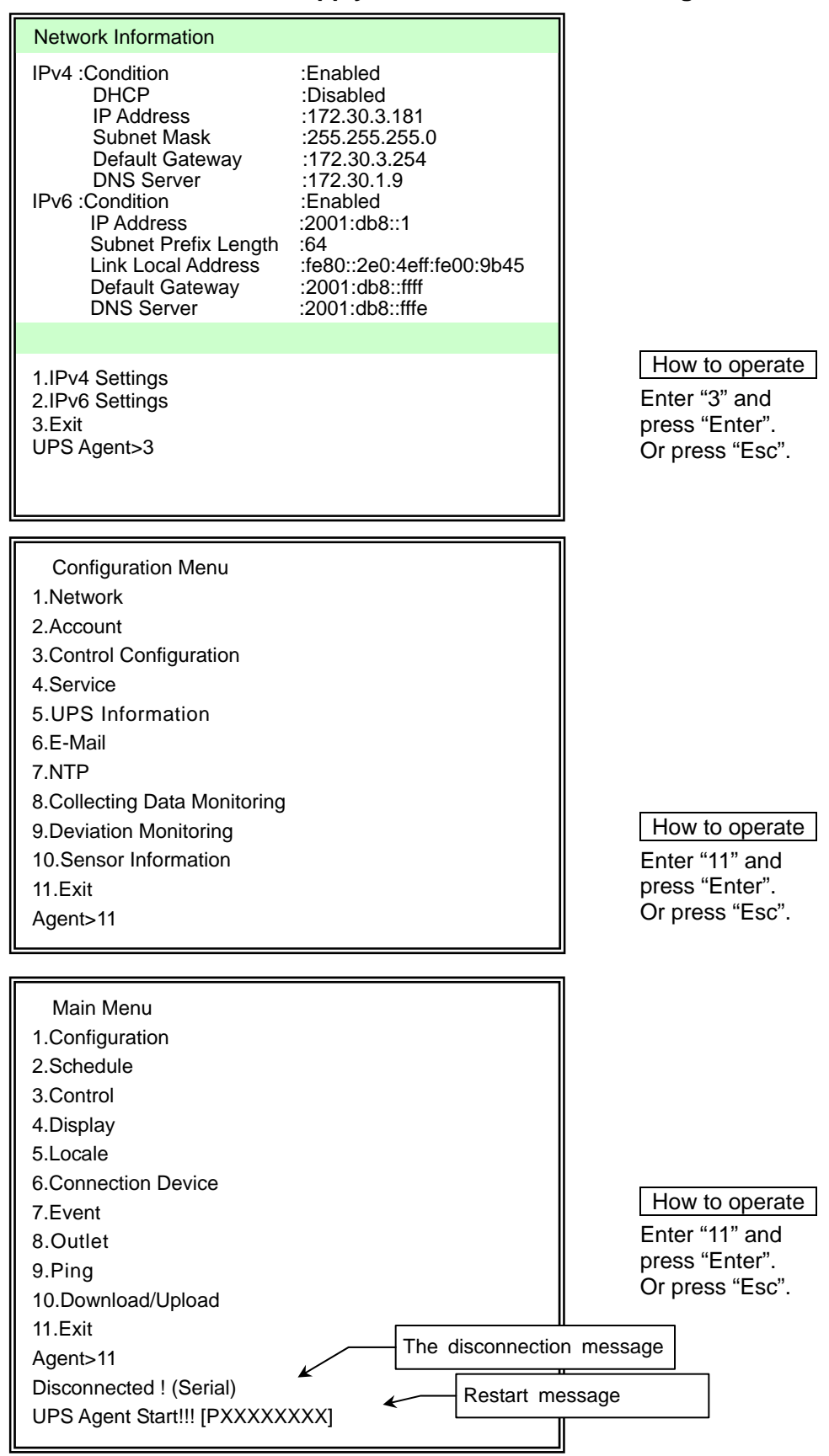

The LAN interface card restarts 30 seconds after the disconnection message. The UPS becomes available in your network after the restart.

## **13. CONFIGURING OPERATIONAL PARAMETERS**

Configure the operational parameters to suit your system configuration and network environment.

Refer to the *User Guide* if you are configuring with the terminal function or Web Management Tool. You can download the User Guide from our homepage. (Refer to "1.2 About the User Guide")

Refer to the manual supplied with the UPS Management Software if you are using our UPS Management Software that is sold separately.

**Caution** 

The UPS will operate based on the default values as soon as it is installed with the LAN interface card even if you have not configured it including the IP addresses. Once you have installed the card, modify the settings to suit your environment.

The following table describes the default values for main setting items.

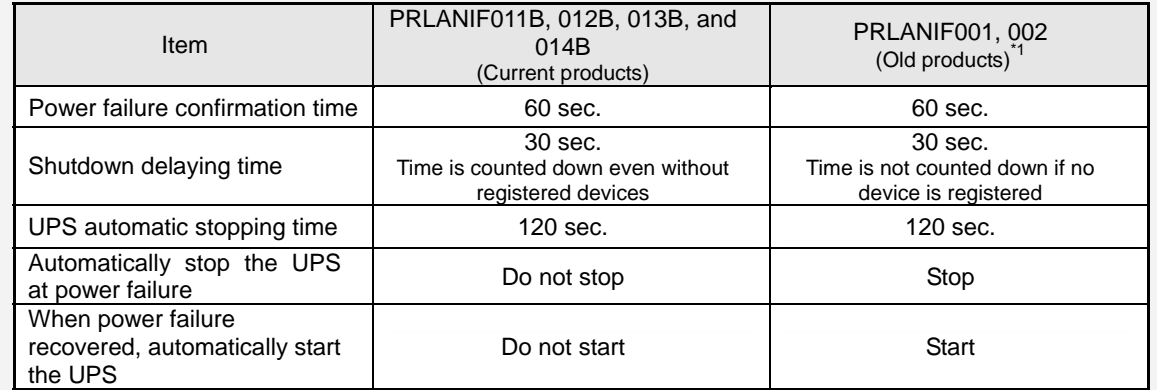

\*1 Some default values for the current products are different from those for the old products. Check carefully if you have been using the old products.

\*2 The default values mentioned above are the same for older products PRLANIF003, 004, 005, 006, 011, 012, 013, 014 and for this product.

## **14. FASTENING THE CABLES**

Fasten the cables using the supplied cable tie if the sensor connection cable or serial communication cable you have connected in "9.3 Connecting the Sensor" might come off.

(1) Prepare the following supplied items.

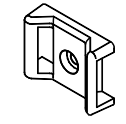

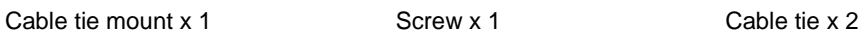

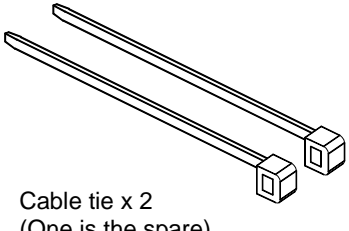

(One is the spare)

- (2) Remove the screw that is holding the LAN interface card in place.
- (3) Fasten the cable tie mount using the supplied screw.

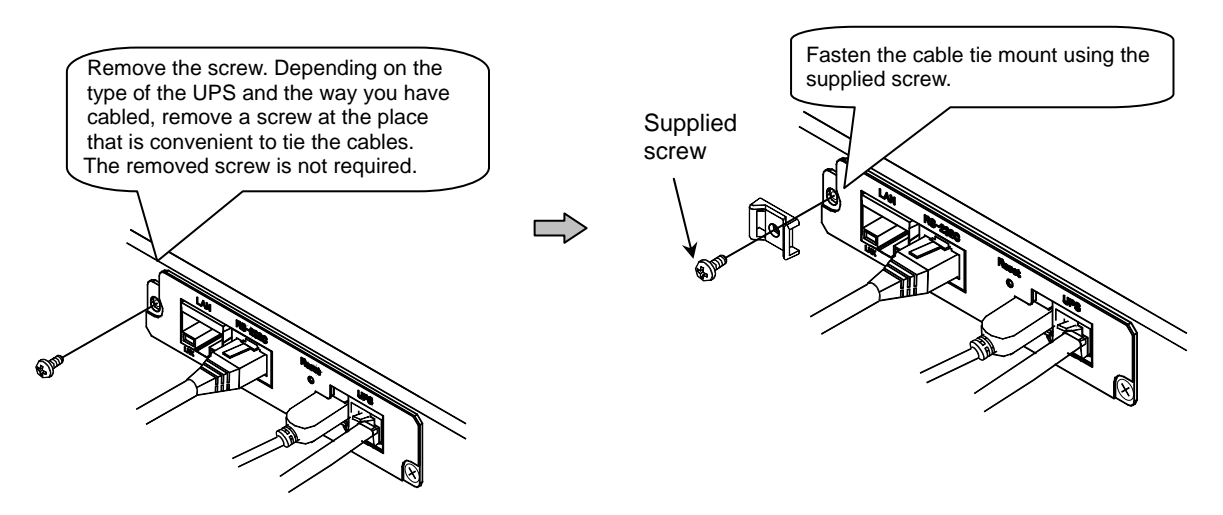

(4) Put the cable tie through the cable tie mount.

(5) Fasten the cables with the cable tie. If you have the sensor connection cable and serial communication cable, fasten them together with the cable tie as shown below.

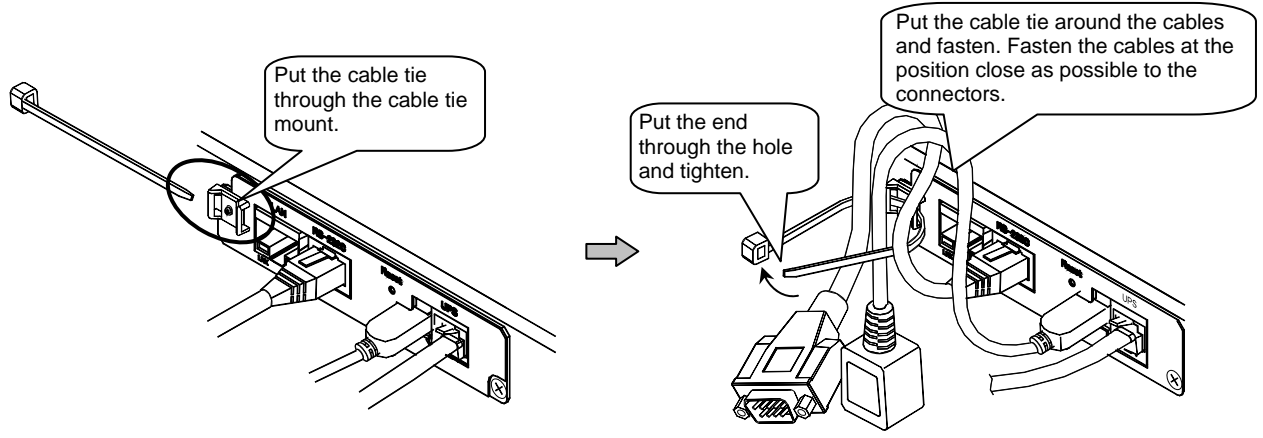

(6) After you have fastened, cut off the excess cable tie.

#### **Caution**

- Do not force the connectors and cables when fastening.
- Be sure to cut off excess cable tie after fastening.
- It may be caught in the fan at the rear of the UPS if it is hanging loose.
- You cannot undo the cable tie once it is fasten. Cut the cable tie and fasten with the spare cable tie if you need to redo it.
- If you have the A11J W type or a similar model on which you cannot fasten the cables using the screw hole of the LAN interface card, use the hole of the screw that is fastening the panel of the UPS as shown below.

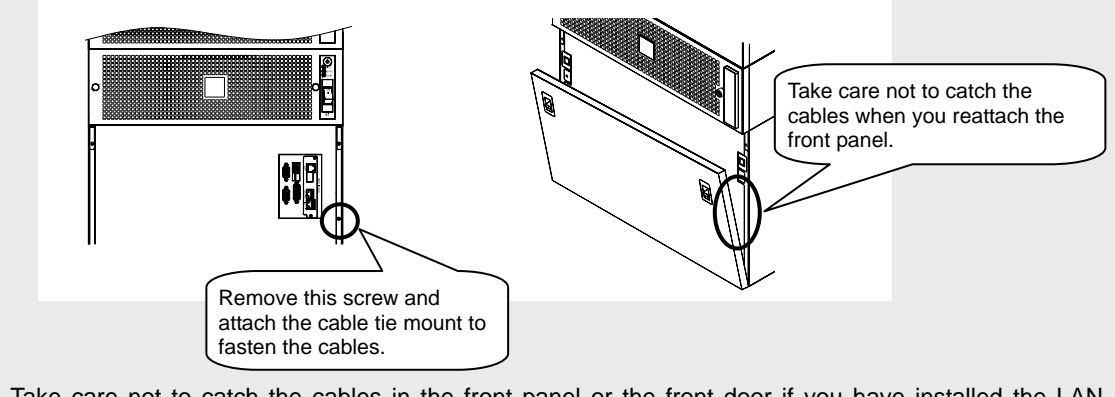

 Take care not to catch the cables in the front panel or the front door if you have installed the LAN interface card inside the front panel or the front door of the UPS.

## **15. CHECKING AND MAINTAINING**

The projected service life of this LAN interface card is 10 years.\*

The LAN interface card does not require periodical checks since it does not include parts that need replacing after some time.

Remove dust from sensors if you have sensors connected.

\*The projected service life is the value at 30℃ ambient temperature.

## **16. ABOUT THE WARRANTY**

The same warranty as the UPS applies to the LAN interface card. Refer to the UPS manual for details.

## **17. SPECIFICATIONS**

## **17.1 LAN Interface Card**

### PRLANIF011B and PRLANIF012B

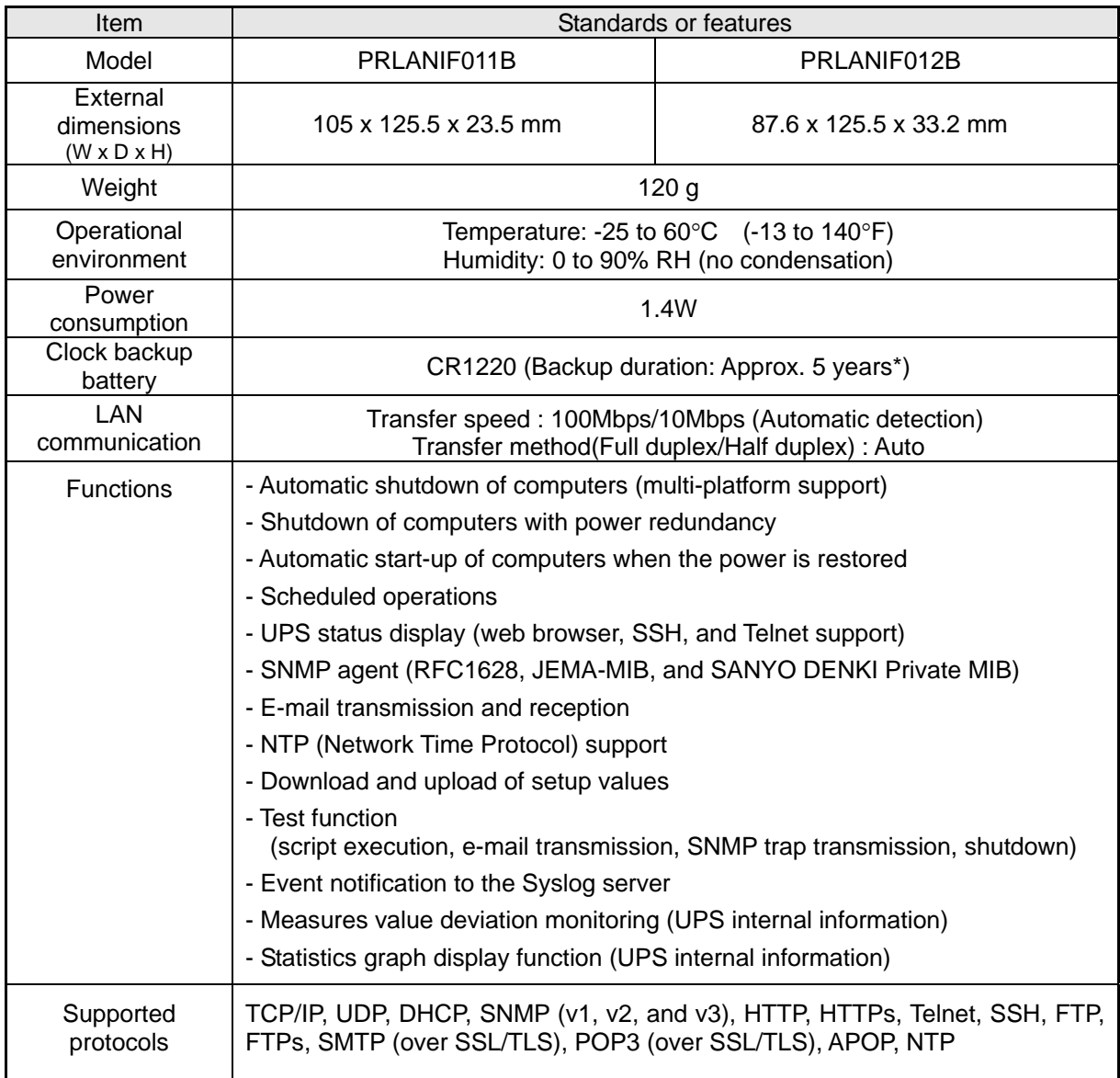

\*Notes on the clock backup duration

The clock function may be lost if the LAN interface card is not turned on more than five years.

### PRLANIF013B and PRLANIF014B

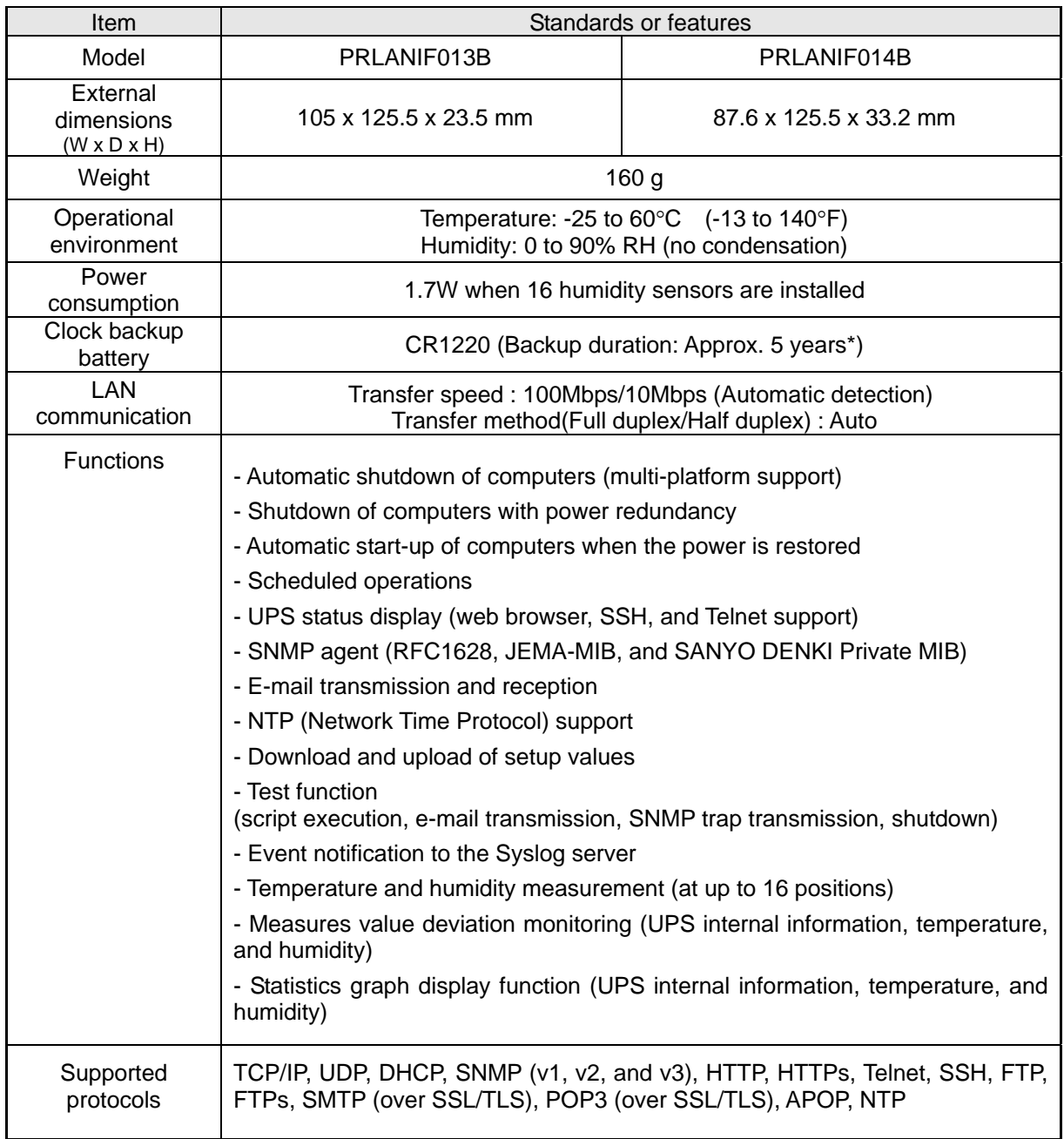

\*Notes on the clock backup duration ≥

The clock function may be lost if the LAN interface card is not turned on more than five years.

## **17.2 Sensor**

### PRLANSN001 and PRLANSN002

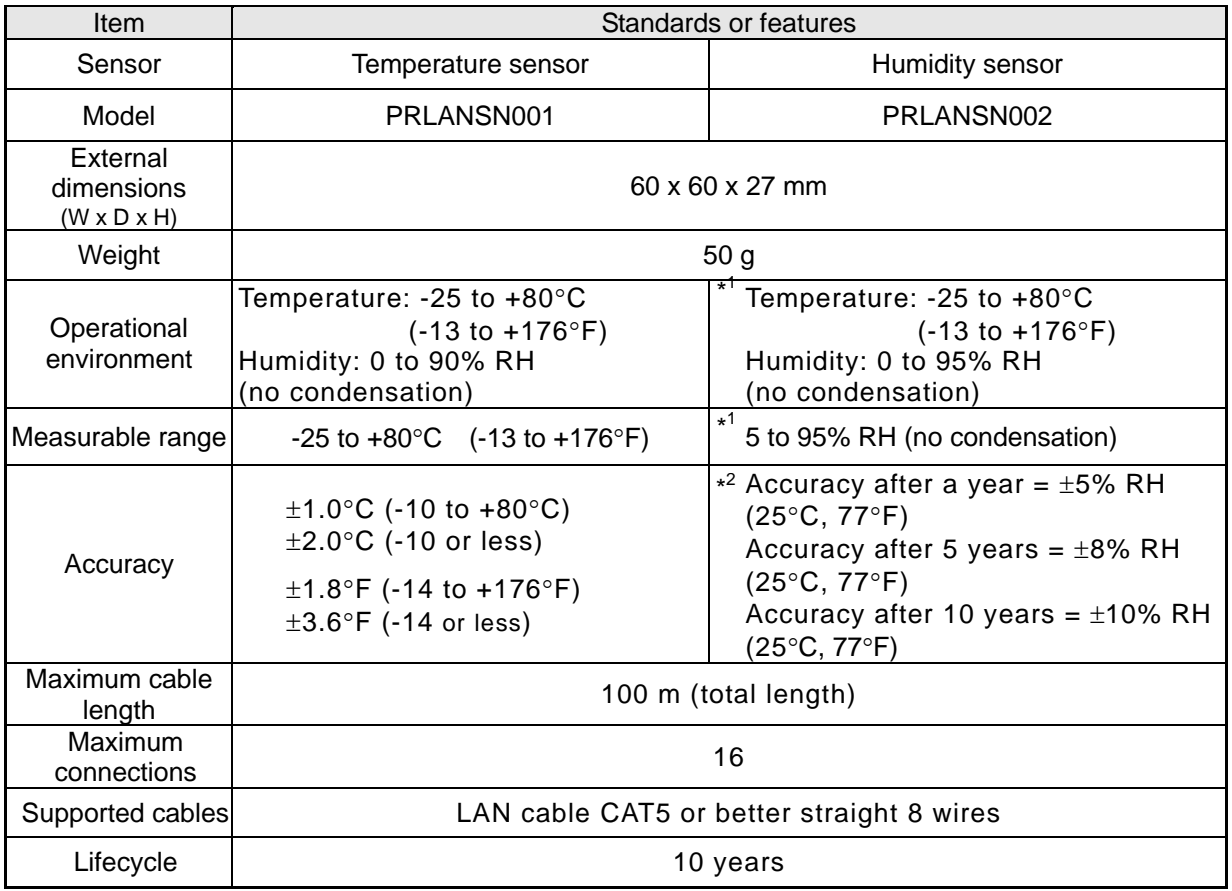

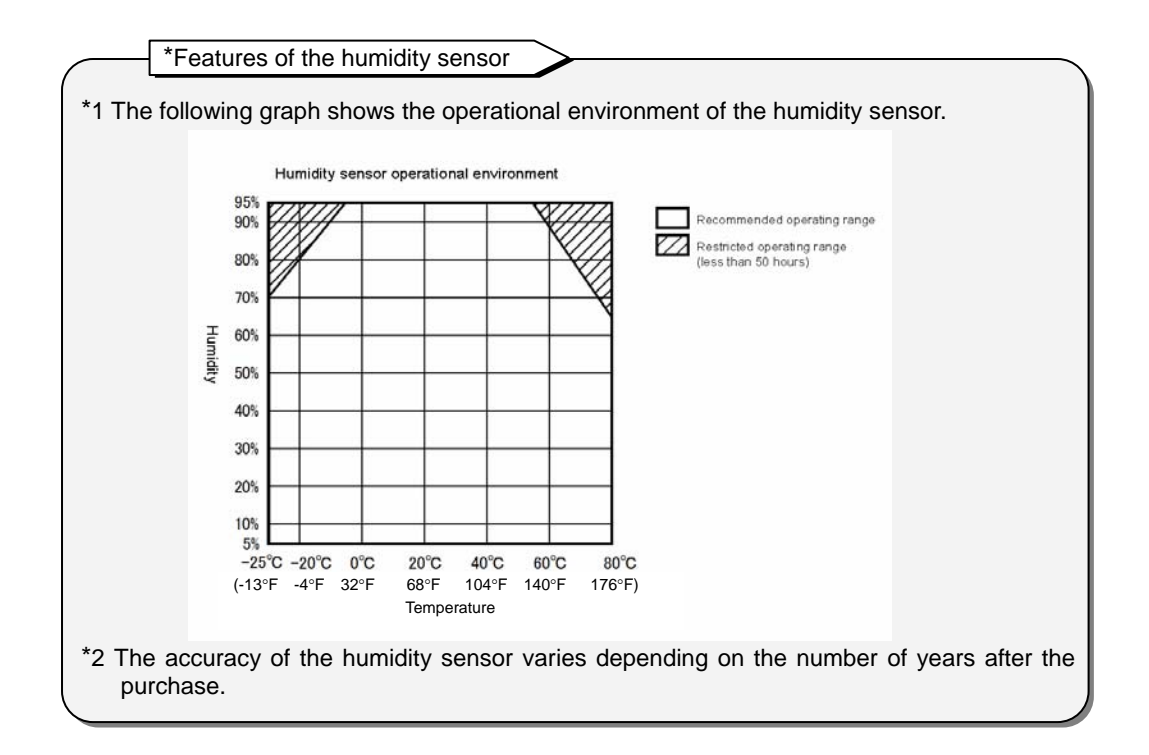